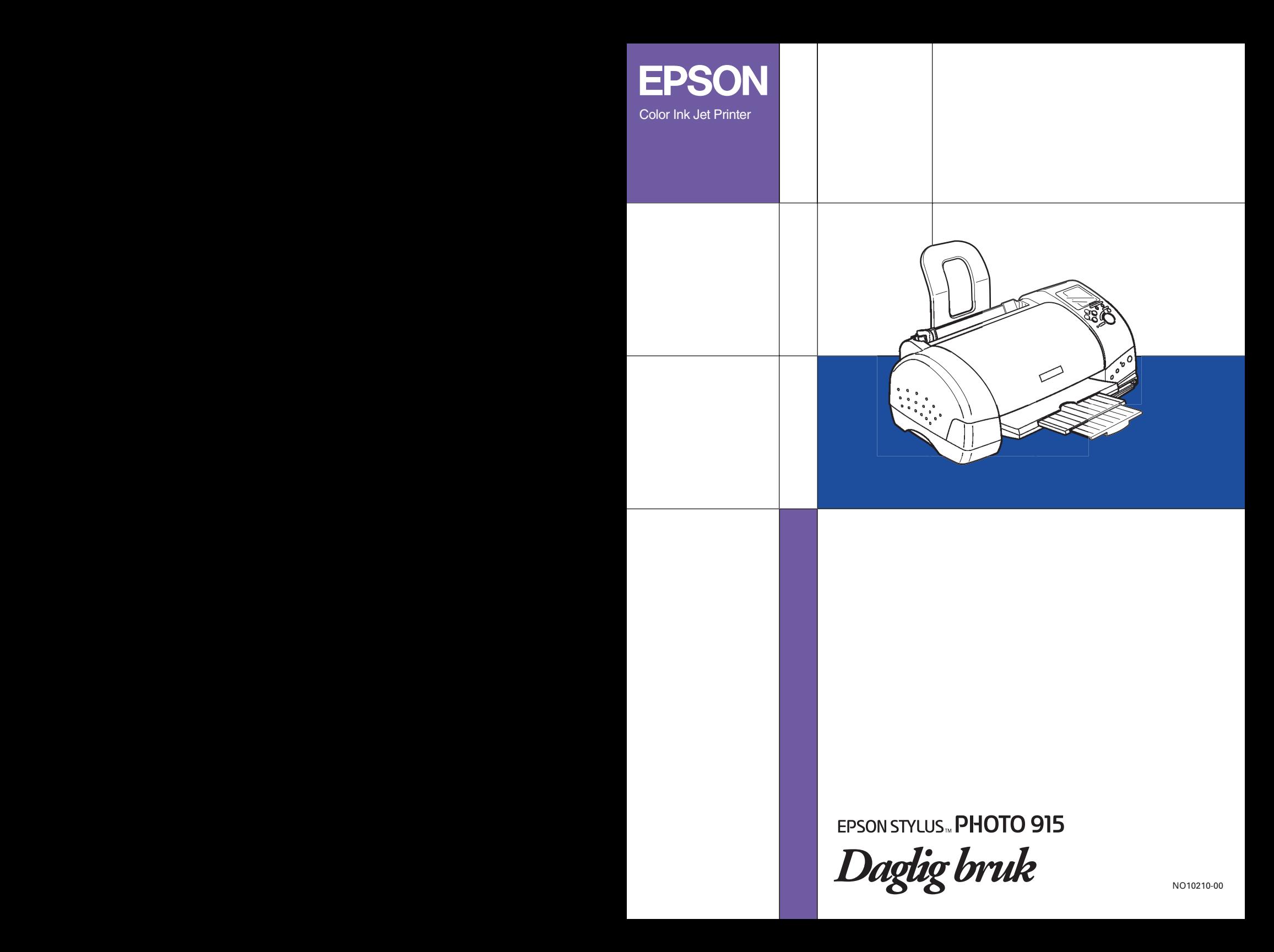

# **Hvor finner jeg informasjon**

#### <span id="page-1-0"></span>**Installeringsveiledning**

Denne veiledningen hjelper deg med hvordan du monterer og begynner å bruke skriveren. Den inneholder opplysninger om hvordan du monterer skriveren og installerer skriverprogramvaren.

#### **Oppsett av programvaren Photo Print inkludert på CD-ROMen**

Denne veiledningen gir deg opplysninger om installering av EPSON PhotoQuicker, EPSON PhotoStarter og EPSON CardMonitor. Den inneholder også opplysninger om avinstallering og systemkrav.

#### **Veiledning for daglig bruk**

Denne veiledningen gir deg hovedsakelig opplysninger om direkte utskrift. Den inneholder også feilsøkingstips og opplysninger om kundestøtte. Hvis du skriver ut fra en datamaskin, kan du se den elektroniske *Reference Guide (Referansehåndboken)*.

#### **Brukerhåndbok for EPSON PhotoQuicker**

Denne veiledningen er inkludert på CD-ROMen med skriverprogramvare, og gir grunnleggende opplysninger om hvordan du bruker EPSON PhotoQuicker-verktøyet til å skrive ut bilder. Den inneholder også feilsøkingstips.

#### **Referansehåndbok inkludert på CD-ROMen**

Reference Guide (Referansehåndboken) på CD-ROMen gir detaljerte opplysninger om innstillingene i skriverprogramvaren, utskrift på spesialpapir, vedlikehold og problemløsning.

Se *installeringsveiledningen* for tilgang til *Reference Guide (Referansehåndboken)*.

Med enerett. Ingen deler av denne publikasjonen kan reproduseres, lagres i et innhentingssystem eller overføres i noen form eller på noen måte, det være seg elektronisk, mekanisk, ved fotokopiering, innspilling eller annet, uten skriftlig forhåndstillatelse fra SEIKO EPSON CORPORATION. Informasjonen i denne publikasjonen er bare beregnet på bruk med denne EPSON-skriveren. EPSON er ikke ansvarlig for noen form for bruk av denne informasjonen angående andre skrivere.

Verken SEIKO EPSON CORPORATION eller deres partnere skal stilles til ansvar overfor kjøperen av dette produktet eller overfor tredjepart for skader, tap, kostnader eller utgifter som kjøper eller tredjepart pådrar seg på grunn av ulykke, feilbruk eller misbruk av dette produktet eller uautoriserte endringer, reparasjoner eller ombygginger av dette produktet, eller (unntatt i USA) fordi SEIKO EPSON CORPORATIONs instruksjoner om drift og vedlikehold ikke er overholdt.

SEIKO EPSON CORPORATION skal ikke stilles til ansvar for skader eller problemer som oppstår på grunn av bruk av tilleggsutstyr eller forbruksvarer som ikke er angitt som enten ekte EPSON-produkter eller EPSON-godkjente produkter av SEIKO EPSON CORPORATION.

SEIKO EPSON CORPORATION skal ikke stilles til ansvar for skader grunnet elektromagnetiske forstyrrelser som oppstår på grunn av bruk av andre grensesnittkabler enn de som er angitt som EPSON-godkjente produkter av SEIKO EPSON CORPORATION.

EPSON er et registrert varemerke, og EPSON Stylus er et varemerke for SEIKO EPSON CORPORATION.

Copyright 2001 SEIKO EPSON CORPORATION. Med enerett. PRINT Image Matching er et varemerke for SEIKO EPSON CORPORATION. PRINT Image Matching-logoen er et varemerke for SEIKO EPSON CORPORATION.

Microsoft og Windows er registrerte varemerker for Microsoft Corporation.

Apple og Macintosh er registrerte varemerker for Apple Computer, Inc.

DPOF er et varemerke for CANON INC., Eastman Kodak Company, Fuji Photo Film Co., Ltd. og Matsushita Electric Industrial Co., Ltd.

SanDisk Host Developer's Tool Kit © 1999 SANDISK CORPORATION

Generell merknad: Andre produktnavn som brukes i denne publikasjonen, brukes bare i identifikasjonsøyemed, og kan være varemerker for sine respektive eiere. EPSON fraskriver seg alle rettigheter til slike merker.

Copyright © 2002, SEIKO EPSON CORPORATION, Nagano, Japan.

Printed on Recycled Paper.

# *Innholdsfortegnelse*

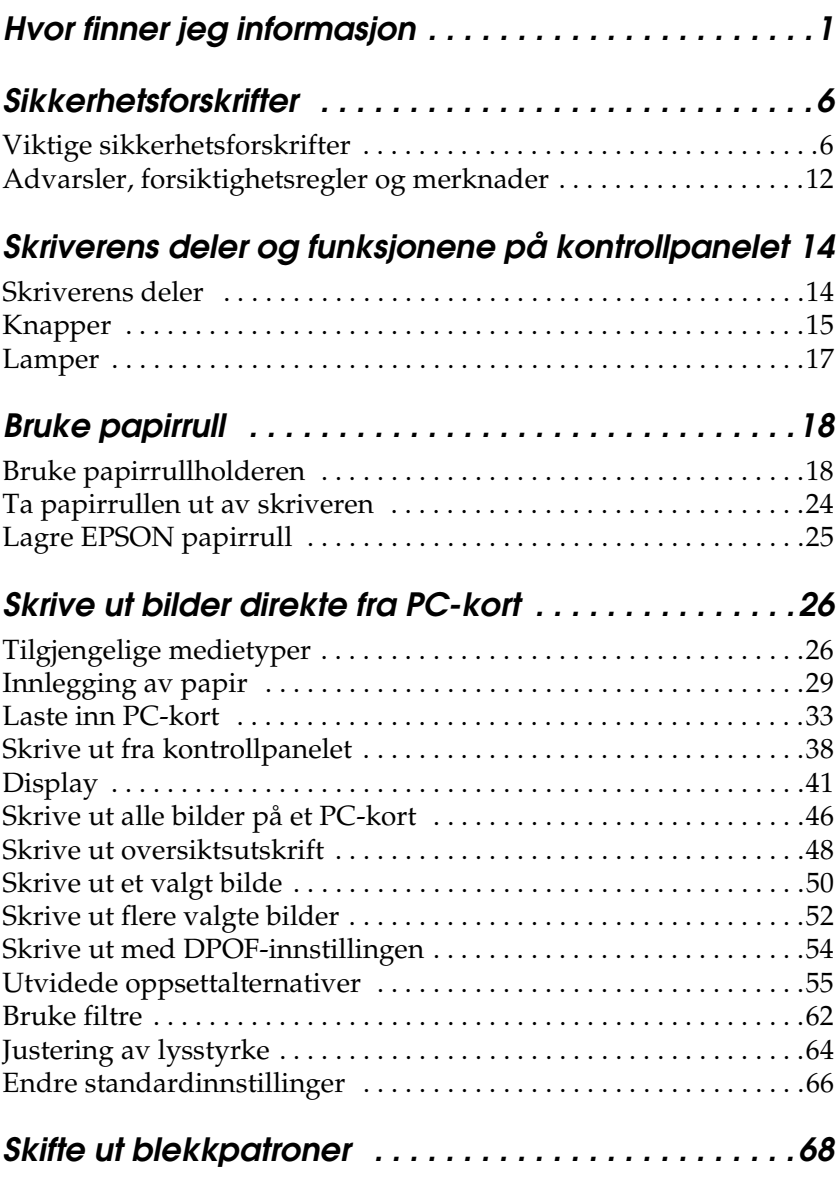

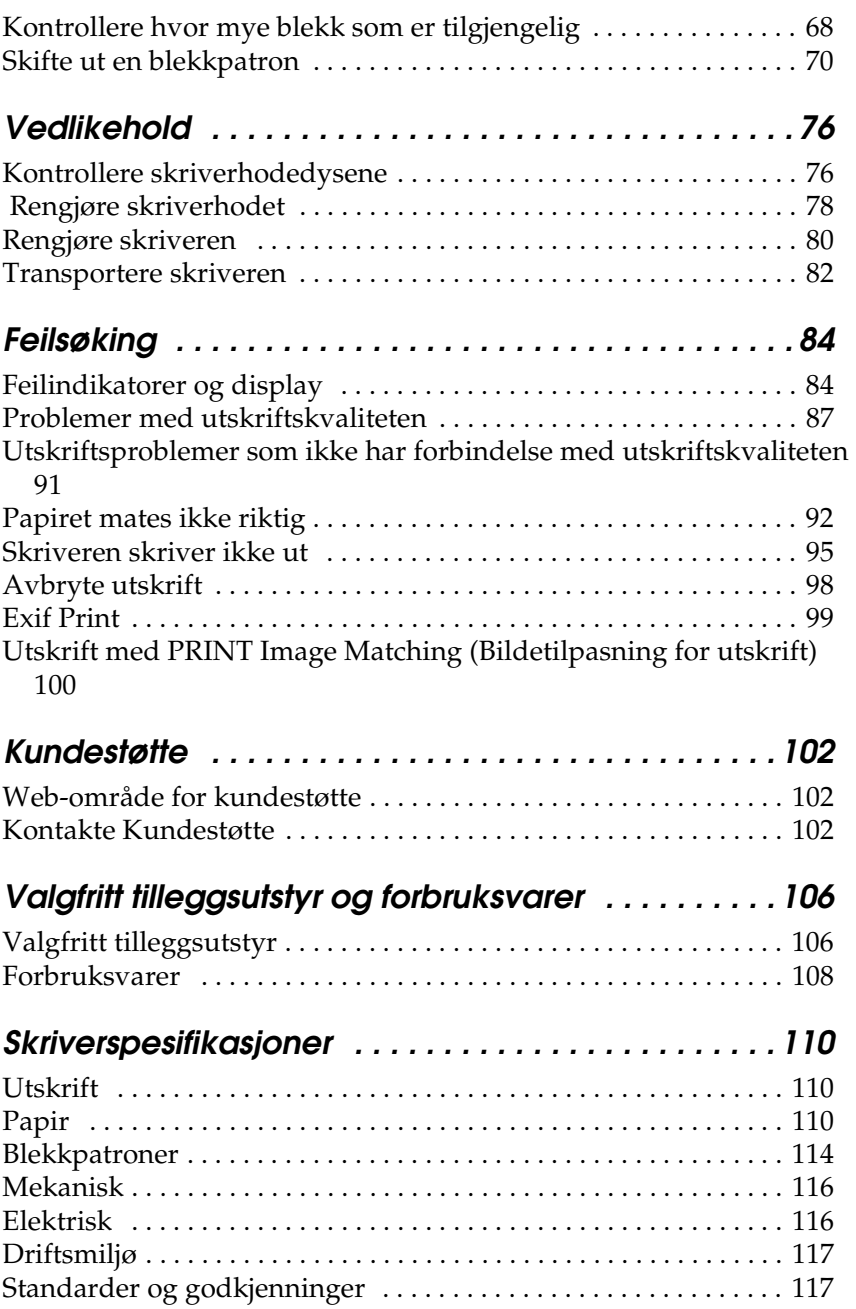

# <span id="page-6-0"></span>*Sikkerhetsforskrifter*

# <span id="page-6-1"></span>*Viktige sikkerhetsforskrifter*

Les alle retningslinjene her før du bruker skriveren. Pass også på at du følger alle advarsler og instruksjoner som er angitt på skriveren.

### *Installere skriveren*

Vær oppmerksom på følgende når du installerer skriveren:

- ❏ Unngå å stenge for eller dekke over åpningene i skriverkabinettet.
- ❏ Bruk bare den strømkildetypen som er angitt på etiketten på skriveren.
- ❏ Kontroller at strømledningen er i henhold til lokale sikkerhetsstandarder.
- ❏ Koble alt utstyr til ekte jordede strømuttak. Unngå uttak på samme krets som kopimaskiner eller ventilasjonssystemer som slår seg på og av med jevne mellomrom.
- ❏ Unngå strømuttak som styres med veggbrytere eller tidsinnstillingsenheter.
- ❏ Hold hele datamaskinsystemet borte fra potensielle kilder til elektromagnetiske forstyrrelser, for eksempel høyttalere eller grunnenheten til trådløse telefoner.
- ❏ Ikke bruk skadde eller frynsete strømledninger.
- ❏ Hvis du bruker skjøteledning med skriveren, må du passe på at den samlede spenningen for enhetene som er koblet til skjøteledningen, ikke overgår ledningens spenningsangivelse. Kontroller også at spenningsangivelsen for alle enheter som er koblet til samme stikkontakt, ikke overgår spenningsangivelsen for kontakten.
- ❏ Ikke prøv å reparere skriveren selv.
- ❏ Trekk ut kontakten til skriveren og la kvalifisert personale ta seg av reparasjonene under disse vilkårene:

Strømkabelen eller kontakten er skadet, det har kommet væske inn i skriveren, skriveren har falt i gulvet eller kabinettet er skadet på annen måte, skriveren fungerer ikke normalt eller viser en betydelig endring i ytelse.

# *Velge hvor skriveren skal stå*

Vær oppmerksom på følgende når du skal velge hvor skriveren skal stå:

- ❏ Plasser skriveren på en flat, stabil overflate som går utenfor skriverens grunnflate i alle retninger. Skriveren vil ikke fungere skikkelig hvis den står slik at den heller.
- ❏ La det være igjen nok plass foran skriveren til at papiret kan komme helt ut.
- ❏ Unngå steder som er utsatt for raske svingninger i temperatur og luftfuktighet. Hold også skriveren borte fra direkte sollys, sterkt lys og varmekilder.
- ❏ Unngå steder som er utsatt for støv, støt og vibrasjoner.
- ❏ La det være igjen nok plass rundt skriveren for tilstrekkelig ventilasjon.
- ❏ Plasser skriveren nær en stikkontakt hvor det er lett å trekke ut støpselet.

### *Bruke skriveren*

Vær oppmerksom på følgende når du bruker skriveren:

- ❏ Ikke før gjenstander inn i åpningene i skriverkabinettet.
- ❏ Pass på at det ikke kommer væske på skriveren.
- ❏ Ikke ha hånden inne i skriveren eller berør blekkpatronene under utskrift.
- ❏ Ikke flytt skriverhodet manuelt. Dette kan skade skriveren.
- **□** Slå alltid skriveren av ved hjelp av  $\circ$  strømknappen. Når knappen trykkes, blinker Processing-lampen (strømlampen) i en kort stund før den slukkes. Ikke trekk ut kontakten til skriveren eller slå av strømmen til kontakten før Processing-lampen (strømlampen) slutter å blinke.
- ❏ Før du flytter skriveren, må du kontrollere at skriverhodet er i utgangsposisjon (helt til høyre), og at blekkpatronene er på plass.

# *Når du bruker et minnekort*

- ❏ Ikke fjern minnekortet eller slå av strømmen til skriveren mens datamaskinen og minnekortet kommuniserer (når Processing-lampen (strømlampen) blinker). Hvis du gjør det, kan dataene på minnekortet bli skadet.
- ❏ Håndteringsmåten varierer avhengig av lagringsmediet. Se i dokumentasjonen som fulgte med minnekortet og PC-kortadapteren for detaljer.
- ❏ Du kan bare bruke minnekort og PC-kortadaptere som er basert på PCMCIA ATA-standardene (minnekort-ATA-standardene) med denne skriveren. Hvis du vil ha flere opplysninger om PCMCIA ATA-standardene, kan du se veiledningen som fulgte med minnekortet eller PC-kortadapteren, eller kontakte produsenten.

# *Når du bruker displayet eller den valgfrie forhåndsvisningsskjermen*

- ❏ Displayet kan inneholde noen få lyse eller mørke flekker. Dette er normalt og betyr ikke at displayet er ødelagt.
- ❏ Bruk bare en tørr, myk klut til å rengjøre displayet eller forhåndsvisningsskjermen. Bruk ikke væske eller kjemiske rengjøringsmidler.
- ❏ Hvis displayet på skriveren eller forhåndsvisningsskjermen er skadet, må du kontakte forhandleren. Hvis du får den flytende krystalloppløsningen på hendene, må du vaske dem grundig med såpe og vann. Hvis du får flytende krystalloppløsning i øynene, må du omgående skylle dem med store mengder vann. Hvis du fremdeles føler ubehag eller har problemer med synet etter en grundig skylling, må du oppsøke lege umiddelbart.
- ❏ Du må alltid feste dekselet på sporet for forhåndsvisningsskjermen, med mindre skjermen er i bruk.

### *Håndtere blekkpatroner*

Vær oppmerksom på følgende når du håndterer blekkpatroner:

- ❏ Oppbevar blekkpatronene utilgjengelig for barn. Ikke la barn drikke fra eller på annen måte håndtere patronene.
- ❏ Vær forsiktig med hvordan du håndterer brukte blekkpatroner. Det kan fremdeles finnes litt blekk rundt åpningen. Hvis du får blekk på huden, må du vaske området grundig med såpe og vann. Hvis du fremdeles føler ubehag eller har problemer med synet etter en grundig skylling, må du oppsøke lege umiddelbart.
- ❏ Ikke rist blekkpatronene, det kan føre til lekkasje.
- ❏ Sett inn blekkpatronen umiddelbart etter at du har tatt den ut av emballasjen. Hvis en patron blir liggende lenge utenfor emballasjen, kan det føre til dårligere utskriftskvalitet.
- ❏ Ikke bruk en blekkpatron etter datoen som er trykt på esken. Du får best resultat hvis du bruker opp en blekkpatron innen seks måneder etter at den ble satt inn.
- ❏ Ikke prøv å ta blekkpatronene fra hverandre eller fylle dem opp igjen. Dette kan skade skriverhodet.
- ❏ Når du har tatt inn en blekkpatron fra et kaldt lagringssted, bør du gi den tid til å varmes opp til romtemperatur i minst tre timer før du tar den i bruk.
- ❏ Blekkpatroner skal lagres mørkt og kjølig.
- ❏ Ikke rør den grønne IC-brikken på siden av patronen. Dette kan påvirke normal operasjon og utskrift.
- ❏ IC-brikken på denne blekkpatronen inneholder forskjellig patronrelatert informasjon, for eksempel hvor mye blekk det er igjen, slik at en patron fritt kan fjernes og settes inn på nytt. Hver gang du setter inn en patron, brukes imidlertid litt blekk fordi skriveren automatisk kjører en pålitelighetstest.
- ❏ Hvis du tar ut en blekkpatron for å bruke den senere, må du beskytte åpningen mot støv og skitt og lagre den i samme miljø som skriveren. En ventil i åpningen på blekkpatronen gjør det unødvendig å dekke eller tette den, men blekket kan lage flekker på ting som kommer i kontakt med denne delen av patronen. Ikke rør åpningen eller det omliggende området på patronen.

### *ENERGY STAR®-kompatibel*

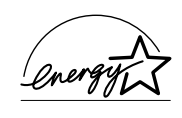

Som en ENERGY STAR®-partner har EPSON avgjort at dette produktet oppfyller retningslinjene fra ENERGY STAR® for energiøkonomi.

Programmet International ENERGY STAR® Office Equipment Program er et frivillig partnerskap med datamaskinog kontorutstyrsbransjen for å fremme innføringen av energiøkonomiske datamaskiner, skjermer, skrivere, fakser, kopimaskiner og skannere i et forsøk på å redusere luftforurensningen som forårsakes av energiproduksjon.

# <span id="page-12-0"></span>*Advarsler, forsiktighetsregler og merknader*

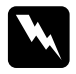

w*Advarsler må følges nøye for å unngå fysiske skader.*

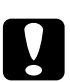

c*Forsiktighetsregler må følges for å unngå skader på utstyret.*

*Merknader inneholder viktig informasjon og nyttige tips om hvordan du bruker skriveren.*

# <span id="page-14-0"></span>*Skriverens deler og funksjonene på kontrollpanelet*

<span id="page-14-1"></span>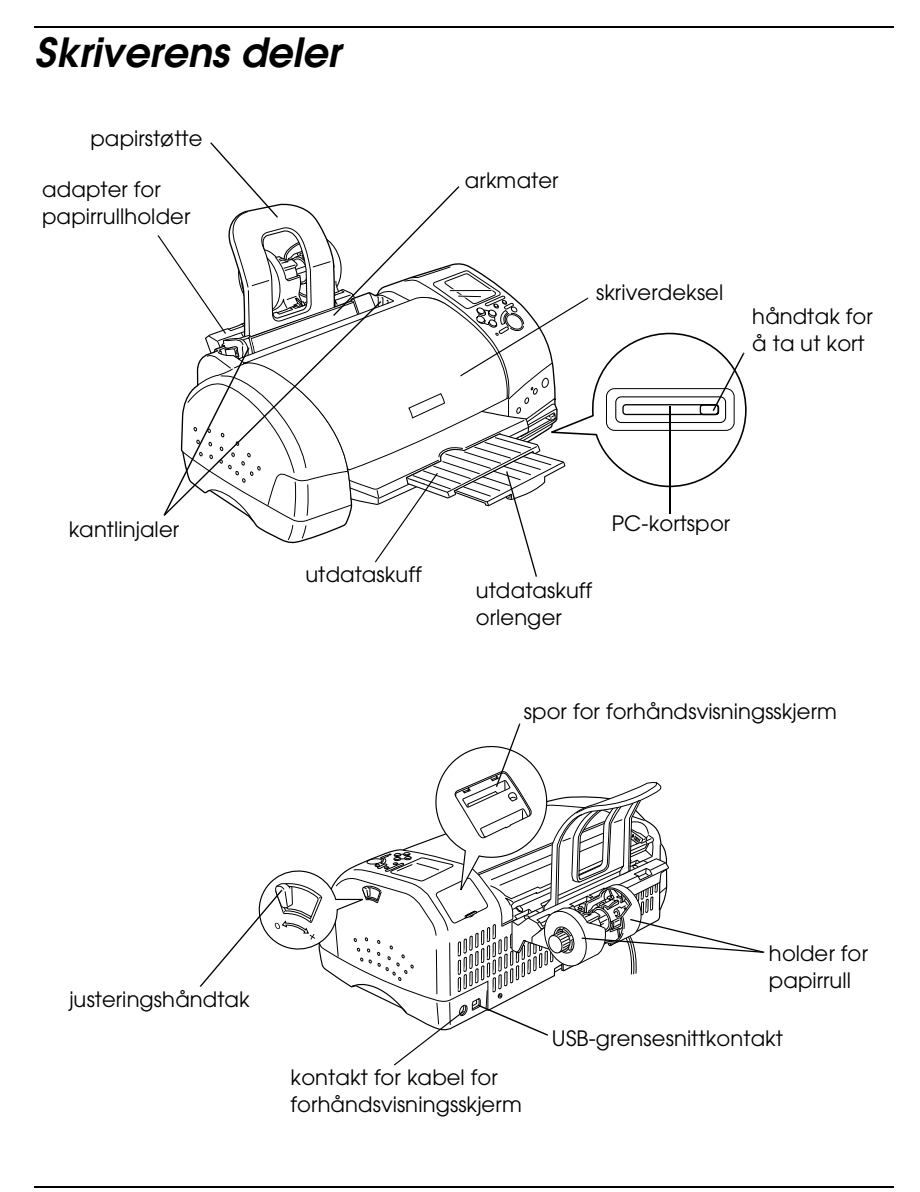

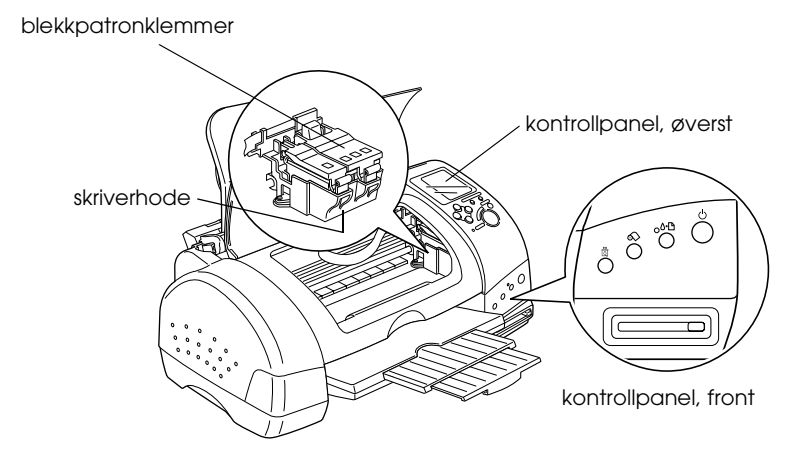

# <span id="page-15-0"></span>*Knapper*

# *Kontrollpanel, front*

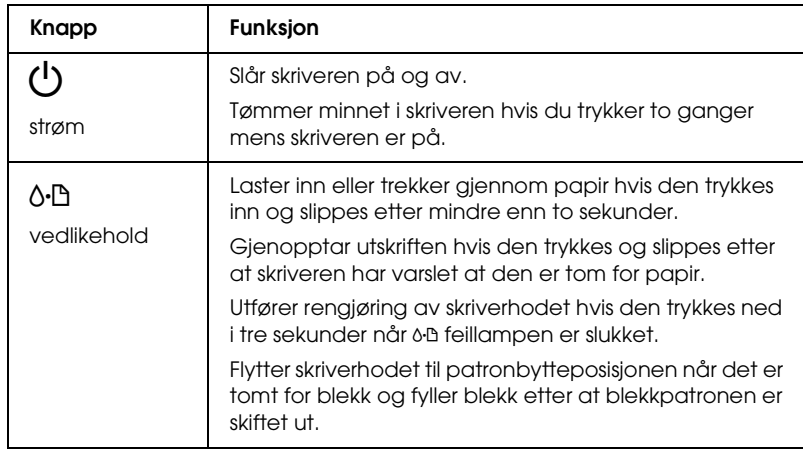

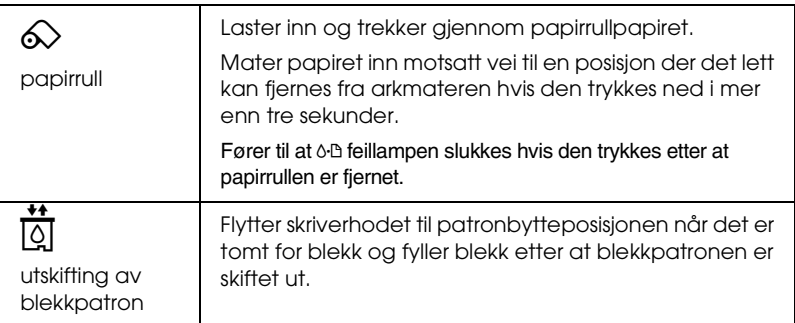

# *Kontrollpanel, øverst*

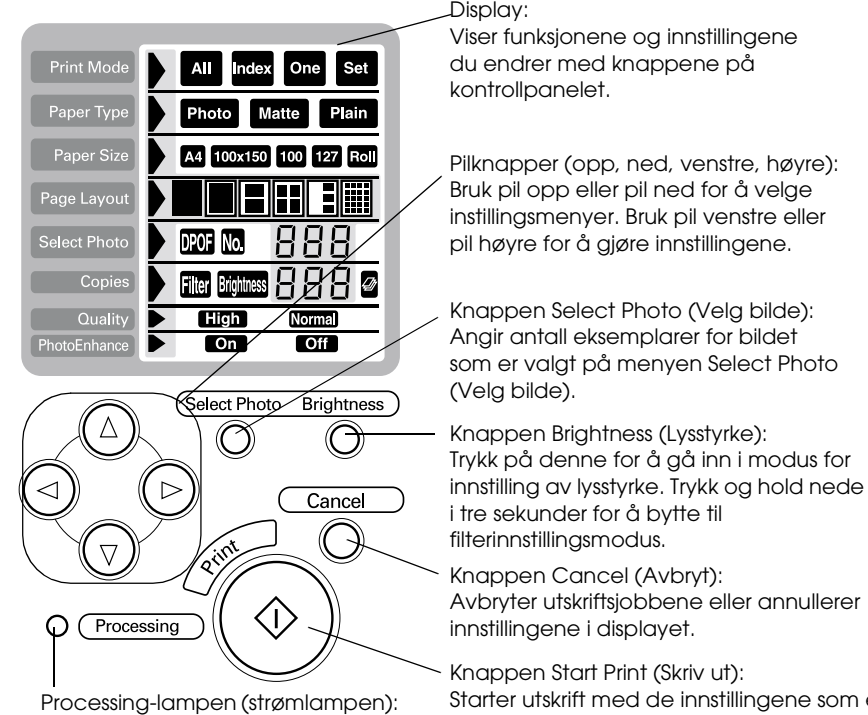

Lyser når skriveren er klar til utskrift. Blinker mens dataene behandles.

Starter utskrift med de innstillingene som e valgt med knappene på kontrollpanelet.

#### *Obs!*

*Knappene på kontrollpanelet påvirker bare direkte utskrift fra PC-kort.*

# <span id="page-17-0"></span>*Lamper*

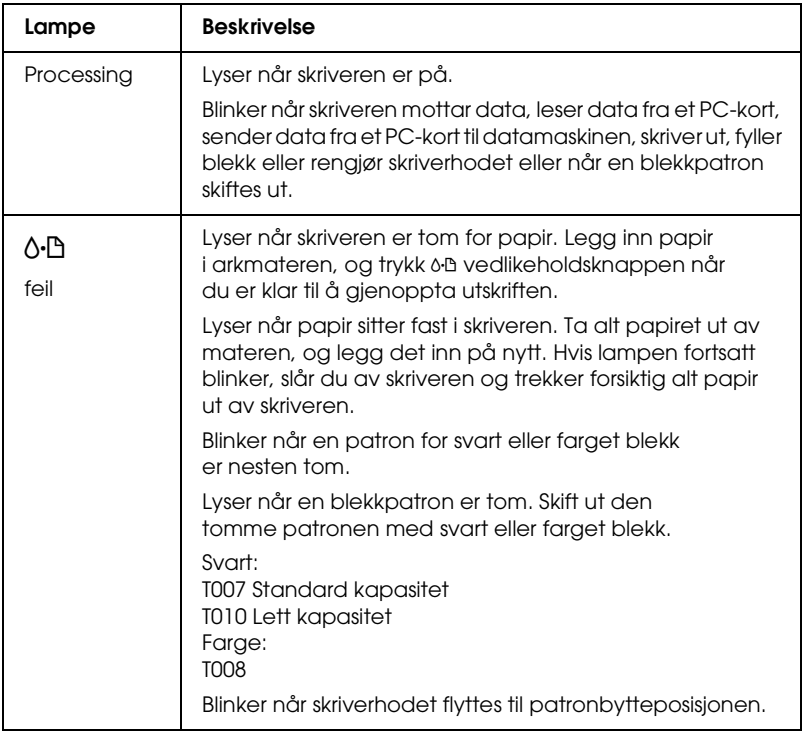

# <span id="page-18-0"></span>*Bruke papirrull*

# <span id="page-18-1"></span>*Bruke papirrullholderen*

Med papirrullholderen installert på skriveren, kan du skrive ut i papirrullformat, noe som er praktisk ved utskrift av bannere. Når du skriver ut med papirrullholderen, må du huske på følgende:

- ❏ Legg inn papiret med den utskrivbare siden opp.
- ❏ Bruk bare uskadd papir med jevn overflate. Hvis papiret er krøllet, må du jevne det ut før du legger det inn for å unngå problemer med arkmatingen.
- ❏ Ta alltid i papiret på sidene.
- ❏ La det være igjen nok plass foran skriveren til at papiret kan komme helt ut.
- ❏ Kontroller at utdataskuffen er nede og at utdataskufforlengeren er lukket.
- ❏ Kontroller at kortsiden på papiret er rent kuttet, vinkelrett med langsiden av papiret. Hvis det er kuttet på skrå eller urent, vil papiret ikke bli matet ordentlig inn eller utskriften kan komme utenfor kanten på papiret.
- ❏ EPSON anbefaler at du bruker medier som er distribuert av EPSON, for å sikre best mulig kvalitet.

# *Legge inn papirrullen*

Følg instruksjonene nedenfor for å installere papirrullholderen og legge inn følgende typer papirruller.

Photo Paper (100 mm  $\times$  8 m)

Photo Paper (210 mm  $\times$  10 m)

Premium Glossy Photo Paper (100 mm × 8 m)

Premium Glossy Photo Paper (127 mm  $\times$  8 m)

Premium Glossy Photo Paper (210 mm × 10 m)

1. Legg papirrullen inn i papirrullholderen.

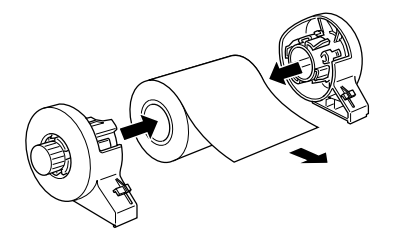

#### *Obs!*

*Fjern det gjennomsiktige arket etter at du har lagt papirrullen i holderen.*

2. Kontroller at kanten på rullen er kuttet vinkelrett med sidene, som vist, ved hjelp av en vinkel.

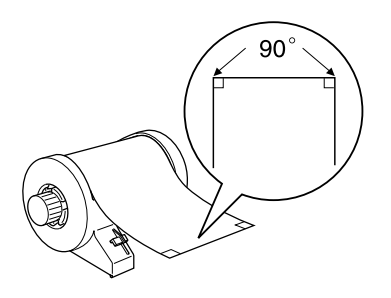

# c*Advarsel! Bruk alltid en vinkel eller annet verktøy for å sikre at kortsiden på rullen er kuttet vinkelrett. Et kutt på skrå kan forårsake problemer med arkmatingen.*

3. Hvis du vil jevne ut papirrullen, plasserer du den med den utskrivbare siden opp mellom sidene på instruksjonsheftet som fulgte med papirrullen for å beskytte den. Deretter ruller du heftet i motsatt retning av papirkrøllen.

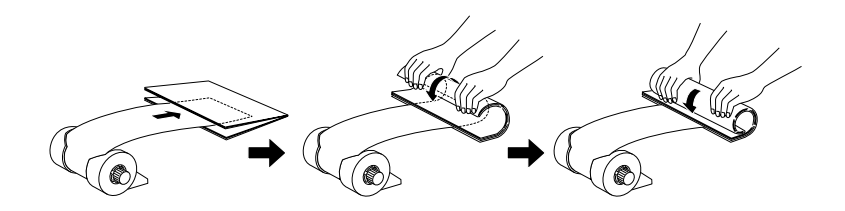

4. Ta av papirstøtten og senk utdataskuffen. Slå på skriveren.

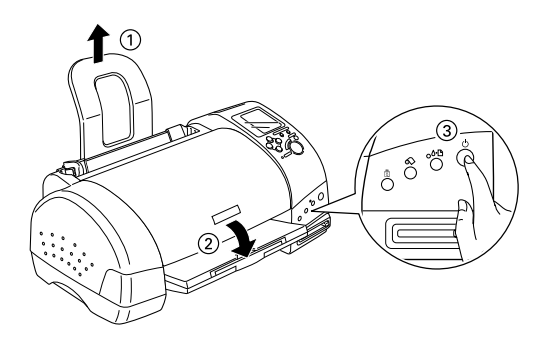

5. Sett papirrullholderadapteren inn i sporet bak på skriveren, og fest papirrullholderen til adapteren.

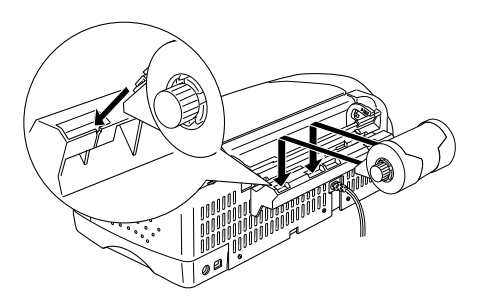

6. Sett kortsiden av papiret forsiktig inn i skriveren så langt det kommer, slik at det flukter med den høyre kantlinjalen. Før den venstre kantlinjalen inn mot venstre side av skriveren.

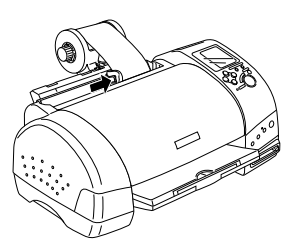

7. For å legge papiret inn på riktig måte, må du holde papiret på plass med hånden mens du trykker  $\otimes$  papirrullknappen. Papiret mates inn i skriveren.

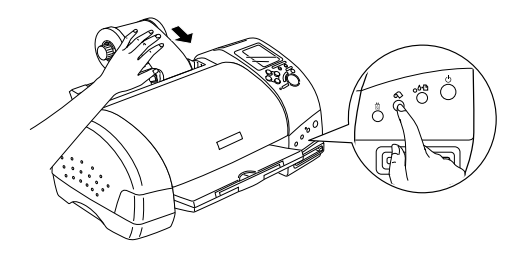

8. Åpne skriverdekselet og kontroller at papiret mates på riktig måte. Hvis det ikke ligger rett, trykker du  $\otimes$ papirrullknappen og holder den nede minst 3 sekunder slik at papiret kommer ut. Feillampen lyser. Trykk  $\otimes$ papirrullknappen for å løse problemet, og mat deretter inn papiret på nytt.

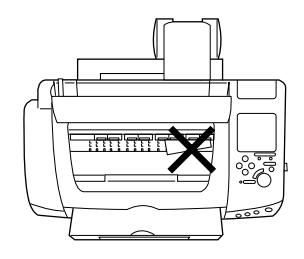

Papirrullen er nå lagt inn.

#### *Obs!*

- ❏ *Kontroller alltid blekknivåene før du skriver ut på papirrull, siden utskifting av blekkpatroner mens papirrullen er satt i skriveren kan føre til at utskriften blir gnidd utover papiret.*
- ❏ *Vi anbefaler at du skifter ut papirrullen med en ny når det er 20 cm igjen av rullen. Hvis ikke, vil utskriftskvaliteten bli forringet på den gjenværende delen.*
- ❏ *Ikke velg A4 eller 100* <sup>×</sup> *150 mm som innstillinger for Paper Size (Papirstørrelse) når papirrull er satt inn i arkmateren. Hvis du gjør det, vil unødvendig mye papir mates etter hver utskriftsjobb. Hvis du allerede har startet utskriften, trykker du knappen*  Cancel (Avbryt)*. Vent til skriveren slutter å skrive og slutter å mate papir. Kutt papiret på baksiden av skriveren og slå deretter av skriveren. Gjenværende papir kommer ut.*

# *Utskriftsområde og marger*

Følg trinnene nedenfor for å endre margene mellom sidene med utskrevne data.

- 1. Velg Roll Paper (Papirrull) som Paper Size (Papirstørrelse) øverst på kontrollpanelet.
- 2. Når utskriften er ferdig, trykker du  $\otimes$  papirrullknappen én gang for å skrive ut en skjærelinje ca. 12 mm fra bunnen av de utskrevne dataene.
- 3. Når du skal skrive ut neste jobb, trykker du  $\otimes$ papirrullknappen for å mate papiret tilbake til utskriftsposisjonen. Så starter du neste utskriftsjobb. Mellomrommet mellom sidene settes automatisk til 36 mm, som vist nedenfor.

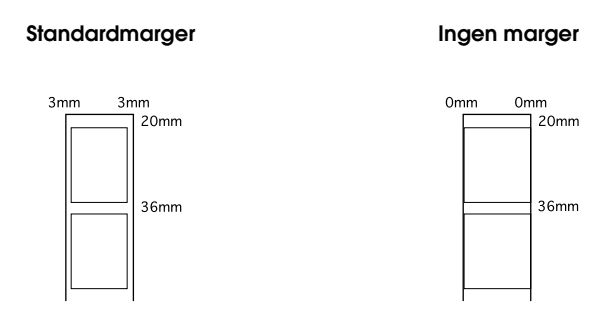

#### *Obs!*

*Du må trykke* z *papirrullknappen, ellers vil skriveren ikke fungere, selv om du sender en ny utskriftsjobb. Ikke trykk*  $\otimes$ *papirrullknappen mer enn nødvendig. Hvis du gjør det, kan skriveren bli skadet.*

Hvis du vil skrive ut data uten marger mellom separate filer, som vist nedenfor, må du ikke trykke  $\otimes$  papirrullknappen mellom utskriftsjobber.

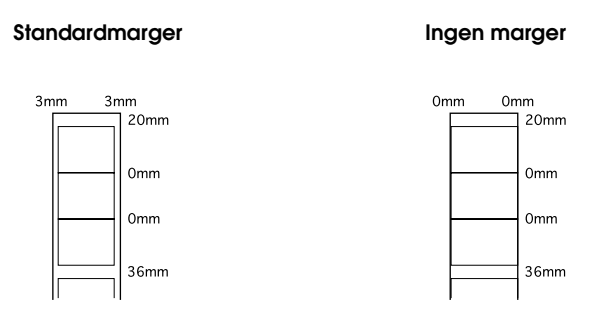

#### *Obs!*

*Toppmargen settes automatisk til 20 mm, uansett innstilling for marg.*

# <span id="page-24-0"></span>*Ta papirrullen ut av skriveren*

Følg instruksjonene nedenfor for å fjerne papiret fra skriveren.

1. Trykk  $\otimes$  papirrullknappen for å mate papiret. Det skrives ut en skjærelinje på papirrullen.

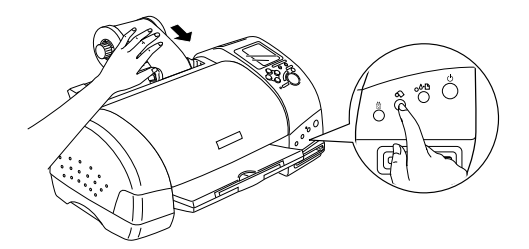

#### *Obs!*

*Hvis du vil avbryte papirfjerningen og skrive ut mer data, kan*  du trykke  $\otimes$  papirrullknappen og sende den neste utskriftsjobben. *Papiret går tilbake til utgangsposisjonen før neste utskriftsjobb begynner. Ikke trykk*  $\hat{\infty}$  *papirrullknappen mer enn nødvendig. Hvis du gjør det, kan skriveren bli skadet.*

2. Kutt papiret langs den trykte linjen. Trekk aldri i papiret mens du kutter det. Hvis du gjør det, kan skriveren bli skadet. Når du kutter papiret, må du ikke kutte innenfor linjen (nærmest skriveren), da dette kan føre til papirmatingsproblemer.

#### *Obs!*

*Bruk alltid en vinkel eller annet verktøy for å sikre at kortsiden på rullen er kuttet vinkelrett. Et kutt på skrå kan forårsake problemer med arkmatingen.*

3. Når du har kuttet papiret, holder du nede  $\otimes$ papirrullknappen i ca. tre sekunder. Papiret mates inn motsatt vei til en posisjon der det lett kan fjernes fra arkmateren på baksiden av skriveren. Hvis det ikke mates til denne posisjonen, gjentar du dette trinnet.

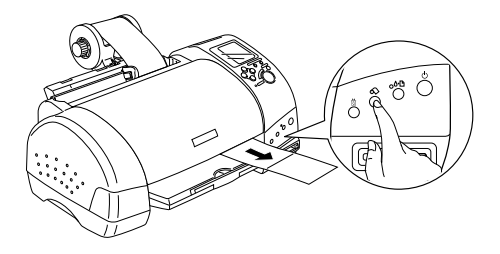

4. Fjern papiret forsiktig, og trykk deretter  $\otimes$  papirrullknappen for å slukke feillampen.

# <span id="page-25-0"></span>*Lagre EPSON papirrull*

Legg ubrukt papir tilbake i originalemballasjen så snart du er ferdig med å skrive ut. EPSON anbefaler at du oppbevarer utskriftene i en plastpose som kan forsegles. Unngå høy temperatur, høy luftfuktighet og direkte sollys.

# <span id="page-26-0"></span>*Skrive ut bilder direkte fra PC-kort*

# <span id="page-26-1"></span>*Tilgjengelige medietyper*

Medietypen og -kvaliteten avgjør kvaliteten på de ferdige bildene. Les det følgende og velg riktig papir for formålet.

#### *Obs!*

- ❏ *Utskriftene bør alltid gjøres ved vanlig romtemperatur og luftfuktighet. 15 til 25 °C og 40 til 60 % relativ luftfuktighet.*
- ❏ *Unngå å berøre den utskrivbare flaten på mediene. Fingeravtrykk kan føre til lavere utskriftskvalitet.*

# *Vanlig papir (A4, 100 x 150 mm)*

Pass på følgende ved bruk av vanlig papir:

- ❏ Bruk papir med en vekt på 64 til 90 g/m² og en tykkelse på 0,08 til 0,11 mm.
- ❏ Legg papiret opp til pilmerket på kantlinjalene.

### *EPSON spesialmedier*

EPSON leverer spesialmedier som er utviklet for det blekket som brukes i EPSON blekkskrivere. EPSON anbefaler at du bruker medier som er distribuert av EPSON, for å sikre best mulig kvalitet. Når du legger inn spesialmedier fra EPSON, bør du først lese instruksjonene som følger med mediene, og dessuten huske på følgende:

#### *Obs!*

- ❏ *Flere medietyper og -størrelser er tilgjengelige når du skriver ut bilder fra en datamaskin med EPSON Stylus Photo 915-skriverprogramvaren.*
- ❏ *Hvilke spesialmedier som er tilgjengelige, varierer fra land til land. Den nyeste informasjonen om hvilke medier som er tilgjengelige, får du ved å besøke EPSONs regionale Web-område for kundeservice.*

c*Advarsel! Bruk EPSON spesialmedier i normale innendørsomgivelser (temperatur og fuktighet) for best resultat.*

Følgende tabell viser tilgjengelige medietyper og -størrelser ved utskrift direkte fra PC-kort. Velg det som er best egnet for ditt utskriftsbehov.

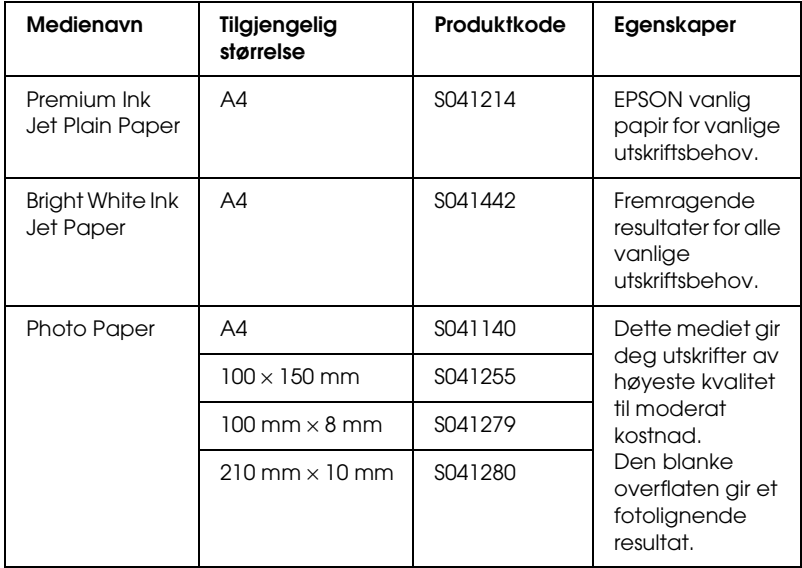

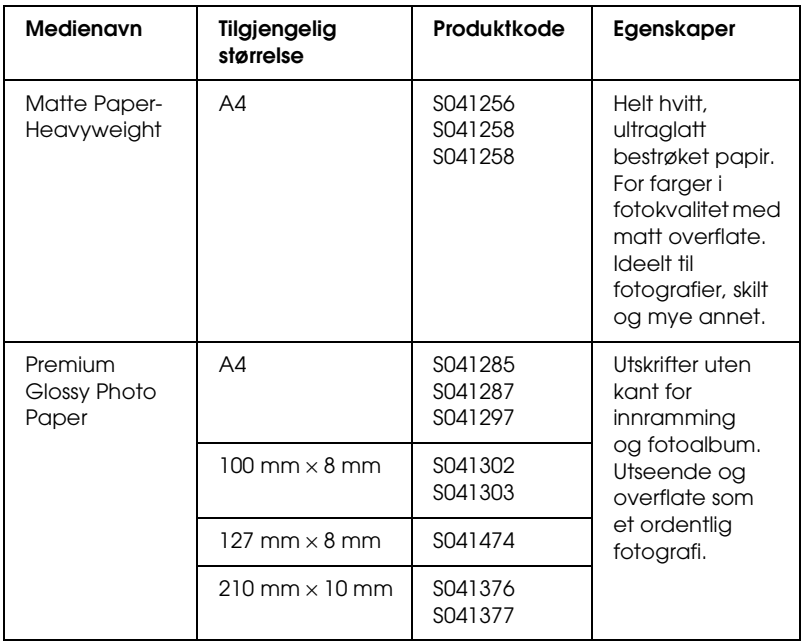

### *Om rengjøringsark*

Rengjøringsarket som følger med visse medietyper, kan ikke brukes med arkmateren i denne skriveren. Hvis du prøver å presse det inn i skriveren, kan arkmateren bli skadet.

### *Forholdsregler for lagring av papir*

- ❏ Lagre papir flatt på et sted der det ikke er utsatt for høy temperatur, høy luftfuktighet eller direkte sollys.
- ❏ Ikke la papiret bli vått.
- ❏ La ubrukt papir bli liggende i originalemballasjen, og lagre den på et kjølig, tørt sted for å beholde kvaliteten.

# <span id="page-29-0"></span>*Innlegging av papir*

# *Innlegging av papirark*

Denne delen gjelder følgende papirtyper:

Vanlig papir Premium Ink Jet Plain Paper Bright White Ink Jet Paper Photo Paper Matte Paper-Heavyweight Premium Glossy Photo Paper

#### *Obs!*

*Les instruksjonene som følger med spesialmediene fra EPSON, før du legger dem i skriveren.*

1. Senk utdataskuffen og trekk ut forlengeren.

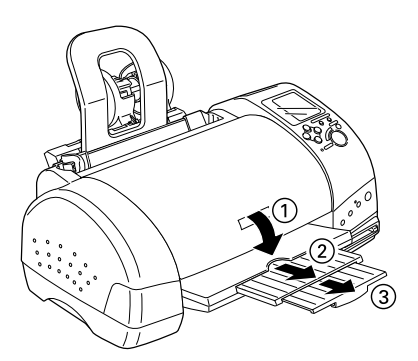

2. Luft bunken ved å dra tommelen raskt over arkkantene, og slå den deretter mot en flat overflate slik at kantene ligger jevnt.

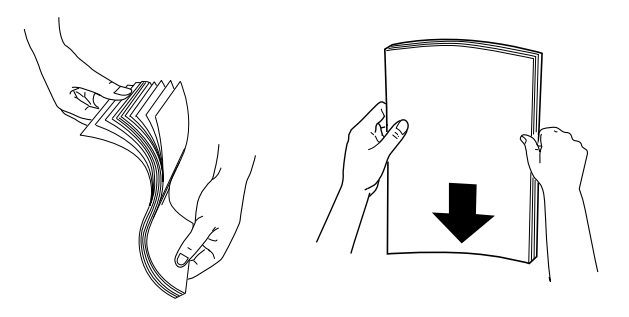

3. Legg papiret med den utskrivbare siden opp slik at det ligger mot den høyre kantlinjalen, og la det gli inn i arkmateren.

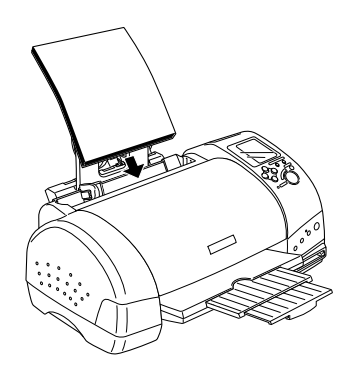

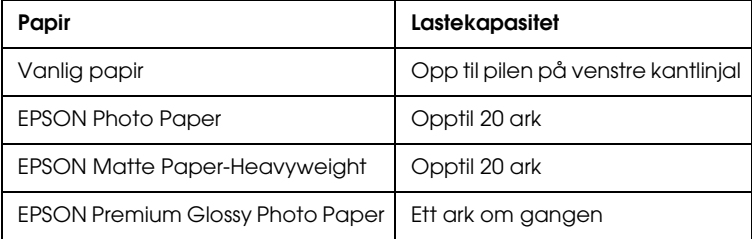

4. Flytt den venstre kantlinjalen mot papiret.

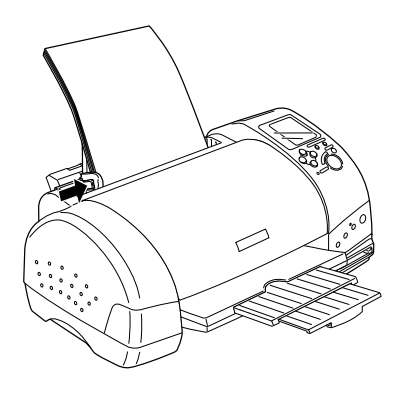

#### *Obs!*

*Kontroller at den venstre kantlinjalen står inntil papiret, hvis ikke vil ikke papiret mates inn som det skal.* 

# *Legge inn EPSON Photo Stickers 16*

Følg trinnene nedenfor ved innlegging av EPSON Photo Stickers 16.

*Obs!*

*Les instruksjonene som følger med mediene, før du legger dem inn.*

1. Legg papiret med den utskrivbare siden opp slik at det ligger mot den høyre kantlinjalen, og la det gli inn i arkmateren.

Legg alltid inn ett ark om gangen i materen, med det avskårne hjørnet øverst til høyre.

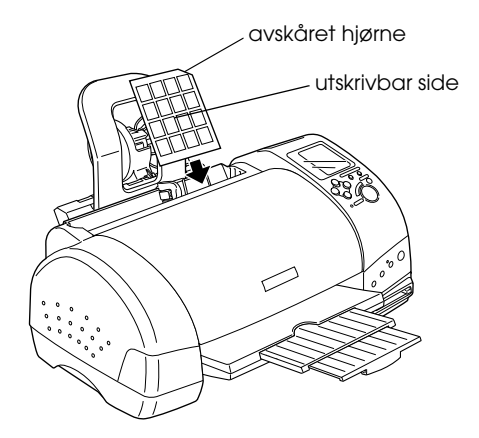

2. Før den venstre kantlinjalen inn mot venstre side av papiret.

#### *Obs!*

*Kontroller at den venstre kantlinjalen står inntil papiret, hvis ikke vil ikke papiret mates inn som det skal.*

# <span id="page-33-0"></span>*Laste inn PC-kort*

### *Opplastbare lagringsmedier*

Digitale bilder lagres enten i kameraets innebygde minne eller i minnekort som kan settes inn og tas ut av kameraet. Sistnevnte kalles "lagringsmedier". Lagringsmedietypene som kan brukes med denne skriveren, vises nedenfor.

*Obs! Utseendet kan variere.*

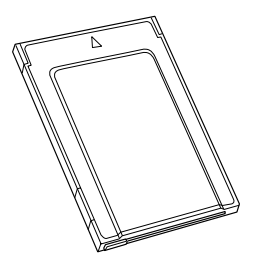

PC-kort (PCMCIA type II) SmartMedia

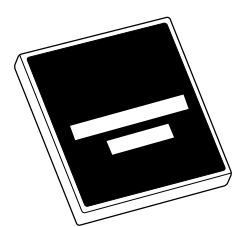

CompactFlash Memory Stick

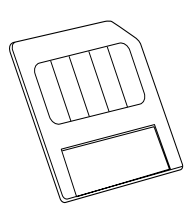

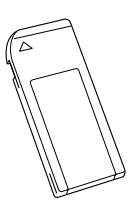

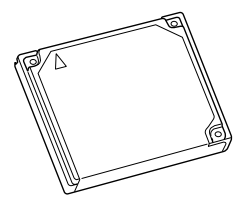

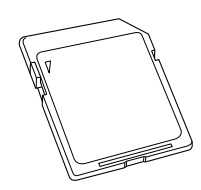

Microdrive SD-minnekort

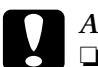

- c*Advarsel!* ❏ *Andre lagringsmedier enn PC-kort må alltid settes inn i en PC-kortadapter før de settes inn i PC-kortsporet.*
	- ❏ *Håndteringsmåten varierer avhengig av lagringsmediet. Se i dokumentasjonen som fulgte med minnekortet og PC-kortadapteren for detaljer.*

*Obs!*

- ❏ *Bruk PC-kortadapteren for CompactFlash som fulgte med skriveren. PC-kortadaptere for SmartMedia, Memory Stick, Microdrive og SD-minnekort selges separat.*
- ❏ *Ikke alle lagringsmedier og PC-kortadaptere er kompatible med EPSON Stylus Photo 915. Kontakt EPSON-forhandleren for nærmere opplysninger om kompatibiliteten til lagringsmedier og PC-kortadaptere.*

# *Sette inn PC-kort*

Følg trinnene nedenfor når du skal sette inn et PC-kort i PC-kortsporet.

1. Sett lagringsmediet inn i PC-kortadapteren som vist nedenfor.

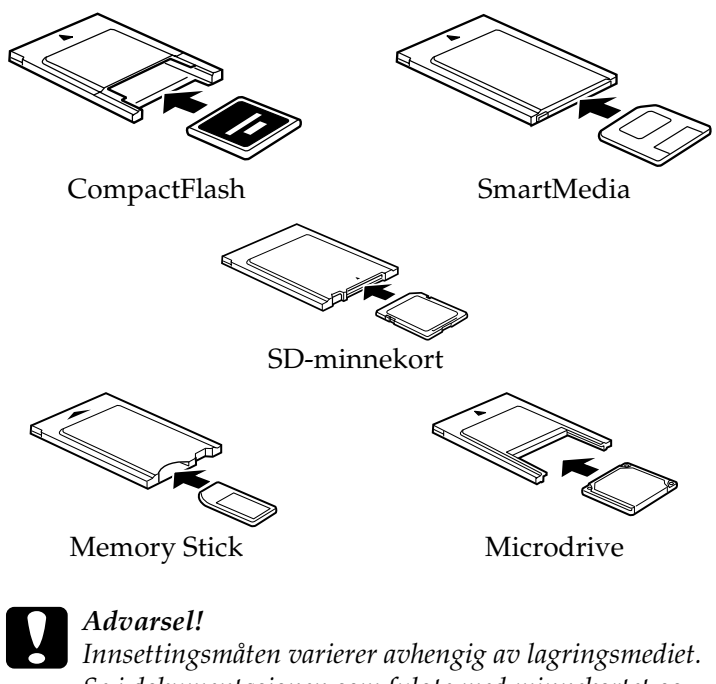

*Se i dokumentasjonen som fulgte med minnekortet og PC-kortadapteren for detaljer.*
2. Sett PC-kortet inn i kortsporet på skriveren.

Sett kortet inn med  $\blacktriangle$ -merket opp. Skyv PC-kortet inn så langt det går, slik at skriveren kan lese dataene.

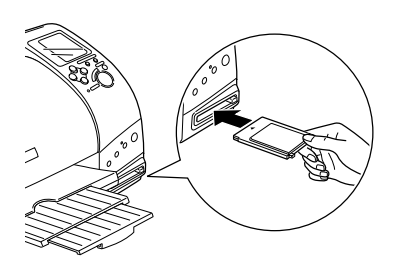

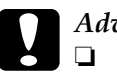

# *Advarsel!*<br>□ *Skyv F*

- ❏ *Skyv PC-kortet vannrett inn i sporet med innsettingsmerket opp. Hvis du presser kortet inn i sporet eller setter det inn på skrå, kan skriveren og kortet bli skadet.*
- ❏ *Du må ikke fjerne PC-kort eller slå av strømmen til skriveren mens skriveren behandler (leser eller skriver) data. Hvis du gjør det, kan du miste data.*

### *Ta ut PC-kort*

1. Kontroller at Processing-lampen (strømlampen) ikke blinker.

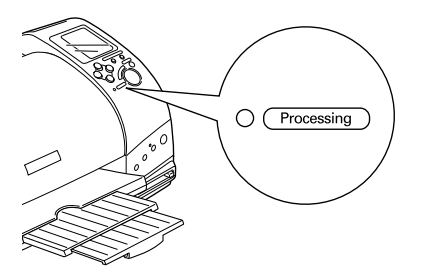

2. Trykk på knappen som vist for å ta ut PC-kortet.

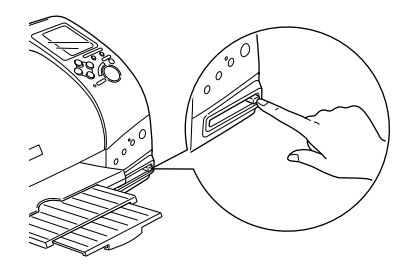

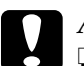

Advarsel!<br>□ Ikke ta

- ❏ *Ikke ta ut eller sett inn CompactFlash-, SmartMedia-, Microdrive- eller SD-kort mens PC-kortadapteren står i sporet. Hvis du gjør det, kan du miste data.*
- ❏ *Uttaksmåten varierer avhengig av lagringsmediet. Se i dokumentasjonen som fulgte med minnekortet og PC-kortadapteren for detaljer.*
- 3. PC-kortet vil sprette så langt ut at det kan tas ut.

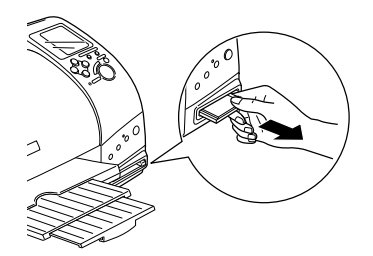

# *Skrive ut fra kontrollpanelet*

Her finner du opplysninger om hvordan du skriver ut fra et PC-kort ved hjelp av skriverens kontrollpanel. Les instruksjonene nedenfor før du skriver ut fra et PC-kort.

#### *Obs!*

- ❏ *Prøv alltid med noen få ark for å kontrollere at resultatene blir bra, før du skriver ut store jobber.*
- ❏ *Vi anbefaler at du kobler fra USB-kabelen når du skriver ut direkte fra et PC-kort.*

# *Utskrift*

- 1. Legg papir i skriveren og sett inn et PC-kort med bildedata.
- 2. Angi utskriftsinnstillingene på kontrollpanelet ved hjelp av pilknappene.

Bruk pil opp og ned til å velge menyer.

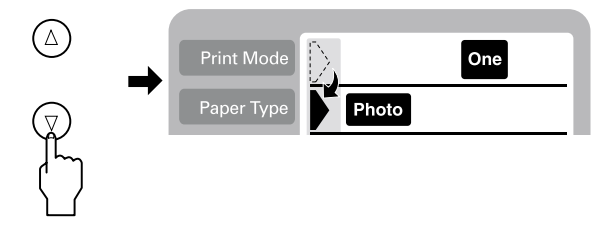

Bruk pil høyre og venstre til å velge de enkelte innstillingene.

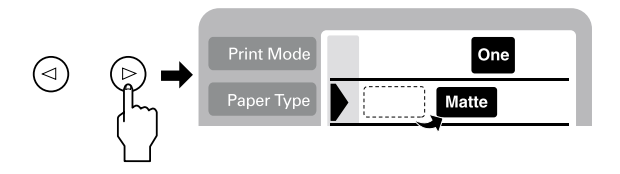

#### *Obs!*

*Bildenummereringen kan avvike fra innstillingene på digitalkameraet. Kontroller alltid bildenummereringen ved å skrive ut en oversikt. Oversiktsutskriften viser opplysninger som bildenummer og dato. Du kan også kontrollere bildenummeret ved hjelp av den valgfrie forhåndsvisningsskjermen.*

3. Kontroller at papirstørrelsen er riktig. Hvis papirrullikonet vises på papirstørrelsemenyen, må du kontrollere at papirrullen er lagt inn i skriveren. Hvis papirrullikonet ikke vises, må vanlig arkpapir være lagt inn. Trykk Print (Skriv ut) for å starte utskrift.

#### *Obs!*

*Ved utskrift blinker Processing-lampen (strømlampen), og displayet Select Photo (Velg bilde) går rundt. Ikke ta ut PC-kortet mens dette pågår.*

# *Avbryte utskrift*

Hvis du vil avbryte en utskrift, trykker du Cancel (Avbryt). Skriveren avbryter utskriftsjobbene, stopper utskriften og sender ut eventuelle sider som er under utskrift. Avhengig av skriverens status, så vil kanskje ikke utskriften stoppe med en gang.

# *Dataformat*

Med denne skriveren kan du kan bruke bildefiler som oppfyller følgende krav:

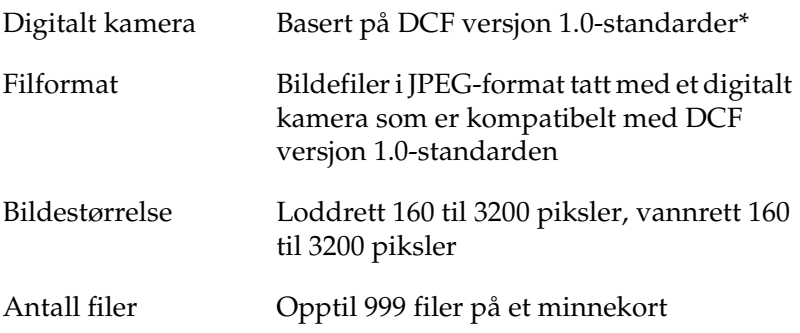

\* DCF betyr "Design rule for Camera File system"-standarder, satt av Japan Electronics and Information Technology Industries Association (JEITA).

#### *Obs!*

*Filnavn som inneholder dobbelbyte-tegn, er ikke gyldige når du skriver ut direkte fra et PC-kort.*

# <span id="page-41-0"></span>*Display*

I dette avsnittet beskrives innstillingene for Print Mode (Utskriftsmodus), Paper Type (Papirtype), Paper Size (Papirstørrelse), Page Layout (Sideoppsett), Select Photo (Velg bilde), Select Copies (Velg eksemplarer), Quality (Kvalitet) og Photo Enhance (Bildeforbedring).

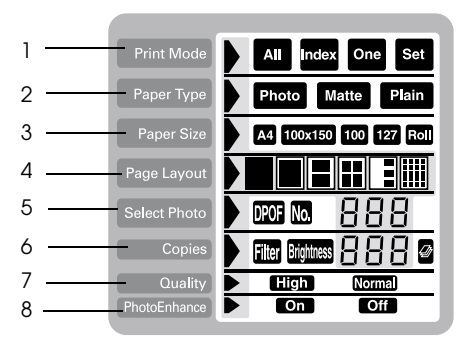

*1. Print Mode (Utskriftsmodus)*

Dette velger utskriftsmetoden.

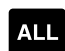

Skrive ut alle bildene på PC-kortet.

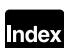

Skrive ut en oversikt over alle bildene på et PC-kort.

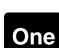

Skrive ut ett enkelt, valgt bilde fra PC-kortet.

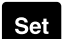

Skriv ut valgte bilder fra PC-kortet.

### *2. Paper Type (Papirtype)*

Dette velger papirtypen det skal skrives ut på.

Skriv ut på EPSON Photo Paper. Photo

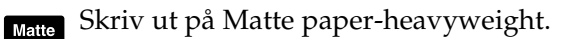

Plain

Skriv ut på vanlig papir, Premium Ink Jet Plain Paper eller Bright White Ink Jet Paper.

Hvis du vil skrive ut på Premium Glossy Photo Paper, flytter du markøren til Paper Type (Papirtype) og trykker og holder nede pil høyre i tre sekunder. "Pr" blinker på menyen Select Photo (Velg bilde), og du kan skrive ut på Premium Glossy Photo Paper. Trykk pil venstre eller høyre for å avslutte.

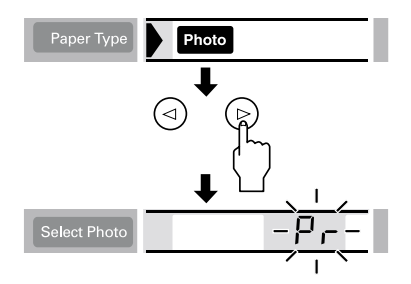

*3. Paper Size (Papirstørrelse)*

Dette velger papirstørrelsen det skal skrives ut på.

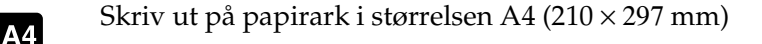

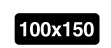

Skriv ut på papirark i størrelsen 100×150 mm.

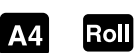

Skriv ut på 210 mm bred papirrull.

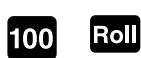

Skriv ut på 100 mm bred papirrull.

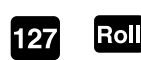

Skriv ut på 127 mm bred papirrull.

#### *Obs!*

*Ikke velg A4 eller 100* <sup>×</sup> *150 mm som innstillinger for Paper Size (Papirstørrelse) når papirrull er satt inn i arkmateren. Hvis du gjør det, vil unødvendig mye papir mates etter hver utskriftsjobb. Hvis du allerede har startet utskriften, trykker du knappen* Cancel (Avbryt)*. Vent til skriveren slutter å skrive og slutter å mate papir. Kutt papiret på baksiden av skriveren og slå deretter av skriveren. Gjenværende papir kommer ut.*

*4. Page Layout (Sideoppsett)*

Dette velger sideoppsettet. Hvis du vil skrive ut mer enn ett bilde på et ark, kan du velge å skrive ut samme bilde på hvert ark eller ulike bilder. De tilgjengelige innstillingene avhenger av valgt papirstørrelse.

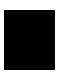

Du kan skrive ut et bilde på hele overflaten av det valgte papiret, eller skrive ut på papirrullen uten venstre eller høyre kant.

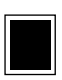

Skriv ut et bilde på standard utskrivbart område på det valgte papiret, med marger.

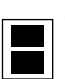

Skriv ut to bilder på valgt papir.

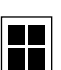

Skriv ut fire bilder på valgt papir.

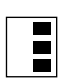

Skriv ut tre bilder på valgt papir.

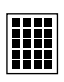

Skriv ut et bilde 20 ganger eller 20 ulike bilder **HIII** med bildenummer, dato og klokkeslett på valgt papir. Dette oppsettet er egnet til utskrift av bildeoversikter med høy kvalitet.

Når du skriver ut på hele arkets overflate, må du tenke på følgende:

- ❏ Utskrift med denne innstillingen tar lenger tid enn vanlig utskrift.
- ❏ Siden denne innstillingen forstørrer bildet litt større enn papirstørrelsen, vil den delen av bildet som går utenfor kanten av papiret, ikke bli skrevet ut.
- ❏ Utskriftskvaliteten kan bli dårligere i områdene øverst og nederst på utskriften, eller området kan bli gnidd utover hvis du skriver ut på papirark.
- ❏ Det anbefales å skrive ut et enkelt ark for å kontrollere kvaliteten før du skriver ut større jobber.
- *5. Select Photo (Velg bilde)*

Dette angir bildet du vil skrive ut med nummer, når skriveren er i modusene One (Ett) eller Set (Utvalg). Det totale antallet bilder på PC-kortet vises når skriveren er i modusen All (Alle) eller Index (Oversikt).

#### *Obs!*

*Skriveren kan håndtere opptil 999 bildedatafiler på et PC-kort.*

#### *6. Copies (Eksemplarer)*

Dette angir antall eksemplarer av de valgte bildene som skal skrives ut, fra 1 til 100 når skriveren er i modusen All (Alle), One (Ett) eller Index (Oversikt). I Set-modus (Utvalg) kan du angi antall eksemplarer fra 1 til 10.

#### *7. Quality (Kvalitet)*

Dette velger bildeutskriftskvaliteten.

*Obs!*

*Kvalitetsinnstillingene avhenger av innstillingen i Paper Type (Papirtype).*

- Skriver ut med høy kvalitet, men med redusert hastighet.
- Skriver ut fort, sparer blekk. Denne innstillingen er bra for Normal kladdutskrift.

#### *8. PhotoEnhance (Bildeforbedring)*

Slår bildeforbedring på og av.

**On** Bilder som importeres fra PC-kortet, blir automatisk forbedret. Utskriften krever mer tid, men bildene blir forbedret for å sikre høyere bildekvalitet.

**Forbedring er av.** 

# *Skrive ut alle bilder på et PC-kort*

Du kan skrive ut angitt antall eksemplarer av alle bildene på et PC-kort. Nedenfor finner du en eksempelinnstilling. Se ["Display"](#page-41-0) [på side 41](#page-41-0) for andre tilgjengelige innstillingsalternativer.

#### *Obs!*

*Legg papir i skriveren og sett inn et PC-kort med bildedata før utskrift. Se ["Innlegging av papir" på side 29](#page-29-0) og ["Laste inn PC-kort" på side 33](#page-33-0)  for nærmere opplysninger.*

1. Velg All (Alle) som Print Mode (Utskriftsmodus).

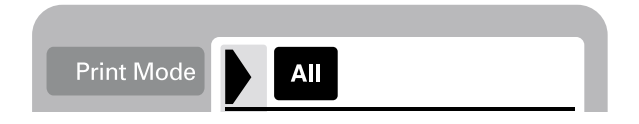

2. Under Paper Type (Papirtype) velger du papirtypen som er lagt i arkmateren.

Eksemplet nedenfor viser utskrift på EPSON Photo Paper.

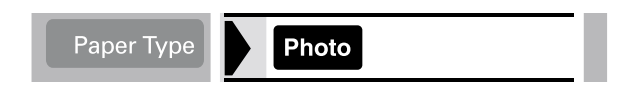

3. Under Paper Size (Papirstørrelse) velger du papirtypen som er lagt i arkmateren.

Eksemplet nedenfor viser utskrift på papir i A4-størrelse.

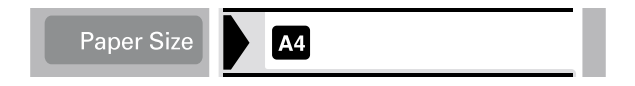

4. Velg innstilling for Page Layout (Sideoppsett).

Eksemplet nedenfor viser utskrift uten marg. Se ["Display" på](#page-41-0) [side 41](#page-41-0) for nærmere opplysninger om innstillingene.

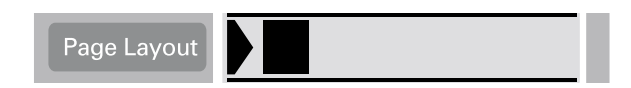

#### *Obs!*

*Innstillingen Photo No. (Bildenummer) på menyen Select Photo (Velg bilde) er ikke tilgjengelig når All (Alle) er valgt under Print Mode (Utskriftsmodus).*

5. Angi antall eksemplarer som skal skrives ut.

Eksemplet nedenfor er to eksemplarer av hvert bilde.

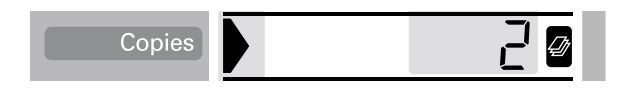

6. Velg utskriftskvalitet.

Eksemplet nedenfor viser utskrift med høy kvalitet.

Quality High

7. Slå PhotoEnhance (Bildeforbedring) på eller av.

I eksemplet nedenfor er PhotoEnhance på.

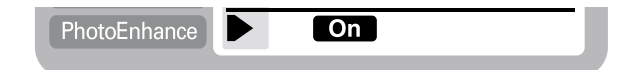

8. Trykk Print (Skriv ut).

# *Skrive ut oversiktsutskrift*

Du kan skrive ut ett eller flere eksemplarer av en oversikt over alle bildene på et PC-kort. En oversikt kan være til hjelp når du skal velge hvilke bilder du vil skrive ut. Innstillingene som er brukt i instruksjonene nedenfor, er bare eksempler. Hvis du vil vite hvilke andre innstillinger som er tilgjengelige, se ["Display"](#page-41-0) [på side 41](#page-41-0).

#### *Obs!*

*Legg papir i skriveren og sett inn et PC-kort med bildedata før utskrift. Se ["Innlegging av papir" på side 29](#page-29-0) og ["Laste inn PC-kort" på side 33](#page-33-0)  for nærmere opplysninger.*

1. Velg Index (Oversikt) som Print Mode (Utskriftsmodus).

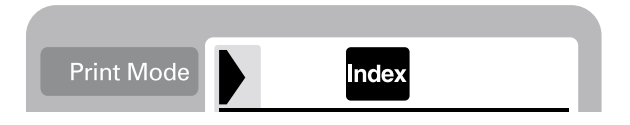

2. Under Paper Type (Papirtype) velger du papirtypen som er lagt i arkmateren.

Eksemplet nedenfor viser utskrift på vanlig papir.

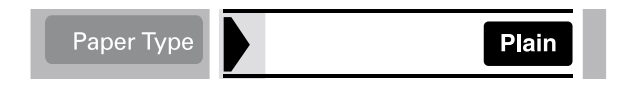

3. Under Paper Size (Papirstørrelse) velger du papirtypen som er lagt i arkmateren.

Eksemplet nedenfor viser utskrift på papir i A4-størrelse.

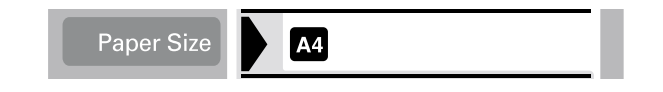

4. Velg antall eksemplarer som skal skrive ut.

Eksemplet viser utskrift på bare ett ark.

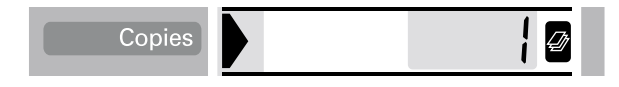

5. Velg Print Quality (Utskriftskvalitet).

Eksemplet nedenfor viser utskrift med høy hastighet.

Quality **Norma** 

#### *Obs!*

*Innstillingene Page Layout (Sideoppsett) og PhotoEnhance (Bildeforbedring) er ikke tilgjengelige ved utskrift av oversiktsutskrift.*

6. Trykk Print (Skriv ut).

Alle bildene på PC-kortet skrives ut som en oversikt.

# *Skrive ut et valgt bilde*

Følg instruksjonene nedenfor for å skrive ut et valgt bilde. Innstillingene som er brukt i instruksjonene, er bare eksempler. Hvis du vil vite hvilke andre innstillinger som er tilgjengelige, se ["Display" på side 41](#page-41-0).

1. Velg One (Ett) som Print Mode (Utskriftsmodus).

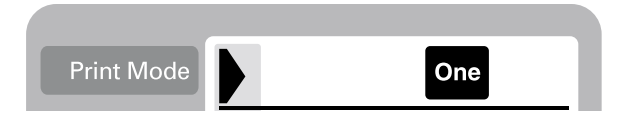

2. Velg type og størrelse på papiret som er lagt i arkmateren. Eksemplet nedenfor viser EPSON Matte Paper-Heavyweight i A4-størrelse.

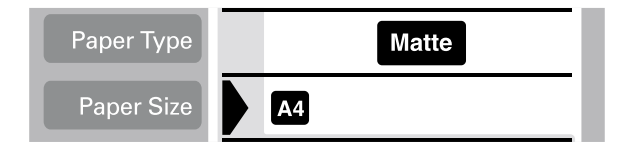

3. Velg innstilling for Page Layout (Sideoppsett). Eksemplet nedenfor viser utskrift av et bilde to ganger på ett papirark.

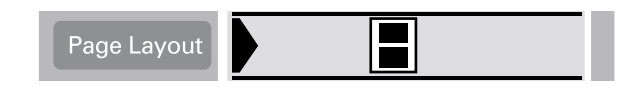

4. Velg nummeret på bildet du vil skrive ut. Eksemplet nedenfor viser bilde nummer 2.

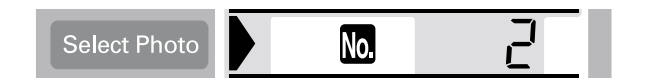

#### *Obs!*

*Kontroller bildenummeret med en oversiktsutskrift eller den valgfrie forhåndsvisningsskjermen før du skriver ut.*

5. Angi antall eksemplarer av bildet du valgte i trinn 4.

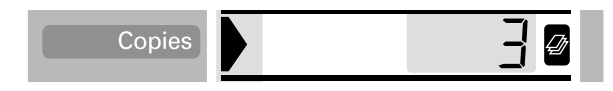

6. Angi innstillingene Quality (Kvalitet) og PhotoEnhance (Bildeforbedring). Eksemplet nedenfor viser utskrift med høy kvalitet og PhotoEnhance (Bildeforbedring) på.

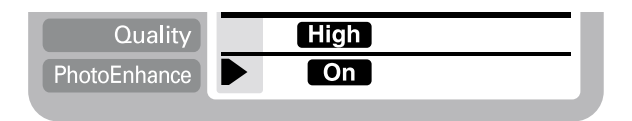

7. Trykk Print (Skriv ut) for å skrive ut de valgte bildene.

#### *Obs!*

*Du kan endre antall eksemplarer ved å flytte markøren til innstillingen*  Copies *(Eksemplarer), og deretter velge antall eksemplarer med pil venstre og pil høyre.*

# *Skrive ut flere valgte bilder*

Du kan angi bildenummer og antall eksemplarer av hvert bilde før utskrift. Denne funksjonen skriver ut bildene i den rekkefølgen du har angitt i displayet eller med den valgfrie forhåndsvisningsskjermen. Instruksjonene nedenfor inneholder ett eksempel på innstillingene du kan bruke. Hvis du vil vite hvilke andre innstillinger som er tilgjengelige, se ["Display" på](#page-41-0) [side 41.](#page-41-0)

1. Velg Set (Utvalg) som Print Mode (Utskriftsmodus).

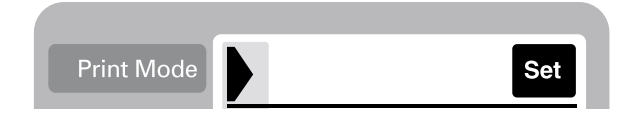

2. Velg type og størrelse på papiret som er lagt i arkmateren. Eksemplet nedenfor viser 100 mm × 150 mm EPSON Photo Paper.

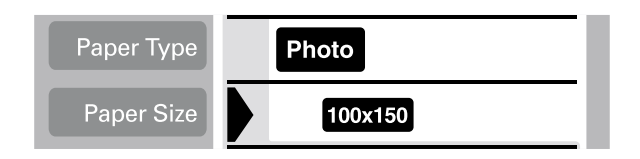

3. Velg oppsett for utskriften. Eksemplet nedenfor viser utskrift av fire bilder på ett papirark.

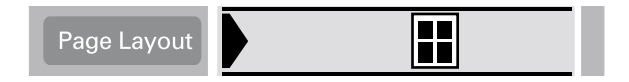

4. Velg antall eksemplarer av bildet du vil skrive ut. Eksemplet nedenfor viser bilde nummer 2. Angi 0 som bildeantall for å få utskriftsområdet blankt.

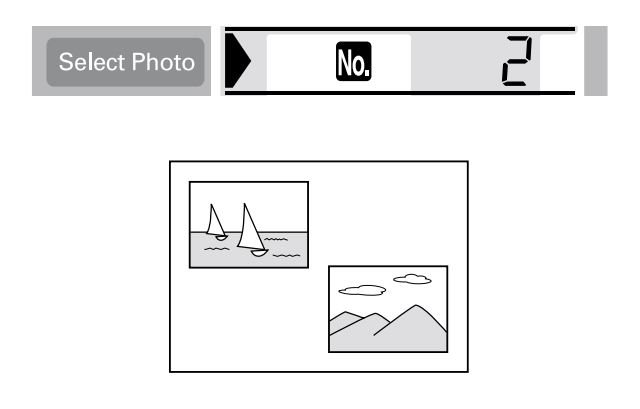

5. Angi antall eksemplarer av bildet du valgte i trinn 4.

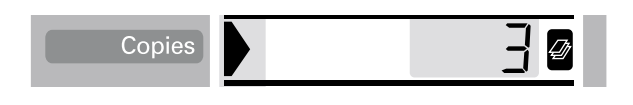

- 6. Gjenta trinn 4 og 5 for å velge bilder og angi antall eksemplarer for hvert.
- 7. Angi innstillingene Quality (Kvalitet) og PhotoEnhance (Bildeforbedring). Eksemplet nedenfor viser utskrift med høy kvalitet og PhotoEnhance (Bildeforbedring) på.

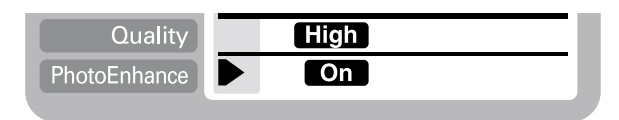

8. Trykk Print (Skriv ut) for å skrive ut de valgte bildene.

#### *Obs!*

*Du kan endre antall eksemplarer ved å flytte markøren til innstillingen*  Copies *(Eksemplarer), og deretter velge antall eksemplarer med pil venstre og pil høyre.*

# *Skrive ut med DPOF-innstillingen*

Denne skriveren er i henhold til DPOF (Digital Print Order Format) versjon 1.10. DPOF gjør at du kan angi bildenummeret og antall eksemplarer på det digitale kameraet før du skriver ut. Hvis du vil opprette DPOF-data, må du bruke et digitalt kamera som har støtte for DPOF.

1. Legg inn papir og sett inn PC-kortet som inneholder DPOF-dataene. DPOF-ikonet vises på menyen Select Photo (Velg bilde) så snart du setter PC-kortet inn i kortsporet på skriveren. Skriveren er i DPOF-modus.

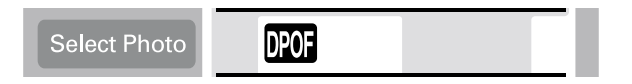

Flytt markøren tilmenyen Select Photo (Velg bilde) for å gå ut av DPOF-modus. Trykk deretter pil høyre eller venstre. DPOF-ikonet forsvinner, og bildenummeret vises.

2. Angi innstillinger for Paper Type (Papirtype), Paper Size (Papirstørrelse), Page Layout (Sideoppsett), Quality (Kvalitet) og PhotoEnhance (Bildeforbedring). Menyen Copies (Eksemplarer) viser antall ark som er nødvendig for det valgte oppsettet.

#### *Obs!*

*Innstillingen Page Layout (Sideoppsett) er ikke tilgjengelig når DPOF-innstillingene er for utskrift av oversikt.*

3. Trykk Print (Skriv ut) for å starte utskrift.

Hvis du vil ha flere detaljer om DPOF-innstillinger, kan du se dokumentasjonen for digitalkameraet.

# *Utvidede oppsettalternativer*

Det finnes utvidede oppsettalternativer for utskrift av klistremerker, bilder i flere størrelser og panoramabilder.

## *Utskrift av klistremerker*

Du kan skrive ut bilder direkte fra PC-kort på EPSON Photo Stickers 16.

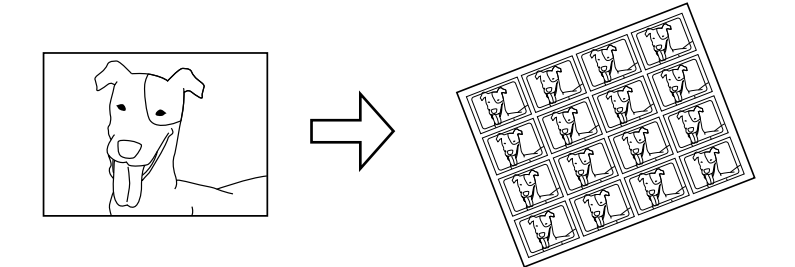

Originalbilde EPSON Photo Stickers 16

- 1. Legg EPSON Photo Stickers 16 inn i arkmateren.
- 2. Sett inn et PC-kort med bildedata.
- 3. Velg Print Mode (Utskriftsmodus): All (Alle), One (Ett) eller Set (Utvalg).
	- All (Alle): Skriv ut alle bildene på et PC-kort ett for ett.
	- One (Ett): Skriv ut et valgt bilde på alle klistremerkene.
	- Set (Utvalg): Skriv ut flere valgte bilder.

I eksemplet nedenfor er One-modus (Ett) brukt.

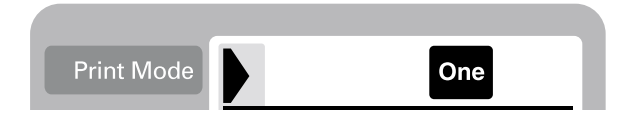

4. Flytt markøren til innstillingen Page Layout (Sideoppsett), og trykk pil høyre eller pil venstre i tre sekunder. Alle oppsettikonene forsvinner.

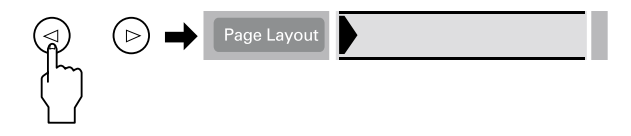

5. Velg SE på menyen Copies (Eksemplarer) med pil venstre eller pil høyre.

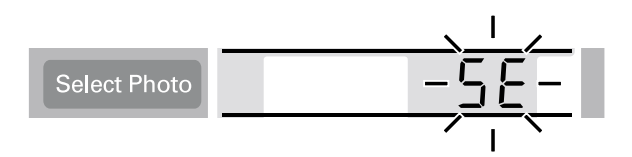

6. Angi bildenummer og antall eksemplarer du vil skrive ut når One (Ett) eller Set (Utvalg) er valgt som innstilling for Print Mode (Utskriftsmodus).

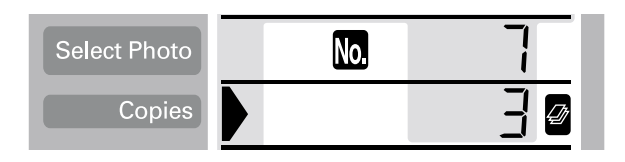

7. Angi innstillingene Quality (Kvalitet) og PhotoEnhance (Bildeforbedring).

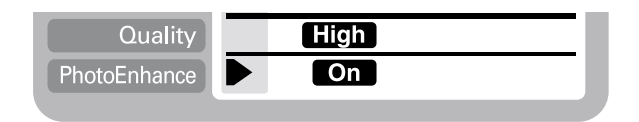

8. Trykk Print (Skriv ut) for å skrive ut klistremerkene.

## *Skrive ut bilder i flere størrelser*

Du kan skrive ut flere ulike bildestørrelser på ett enkelt ark.

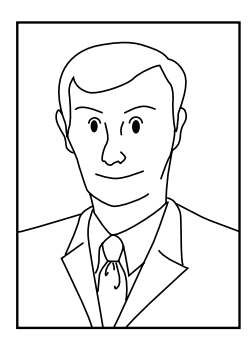

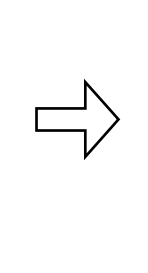

Originalbilde Skrive ut bilder i flere størrelser

1. Velg One (Ett) som Print Mode (Utskriftsmodus).

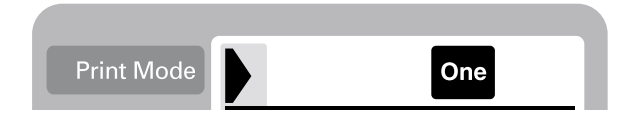

2. Velg papirtype og -størrelse. Bare papir i størrelse A4 og 100 mm × 150 mm kan brukes for denne funksjonen.

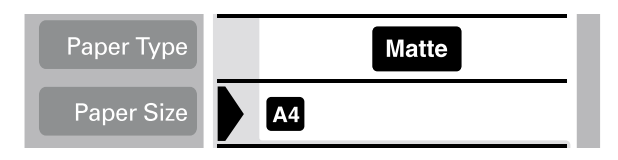

3. Flytt markøren til innstillingen Page Layout (Sideoppsett), og trykk pil høyre eller pil venstre i tre sekunder. Alle oppsettikonene forsvinner.

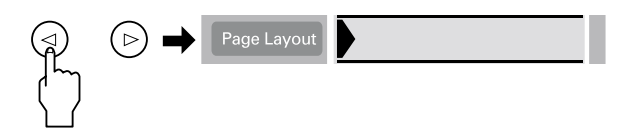

4. Velg ID med pil høyre eller pil venstre.

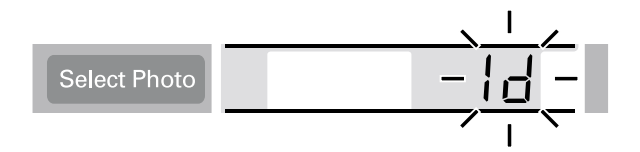

5. Angi bildenummer og antall eksemplarer av bildet du vil skrive ut.

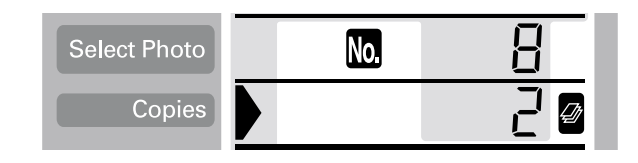

6. Angi innstillingene Quality (Kvalitet) og PhotoEnhance (Bildeforbedring).

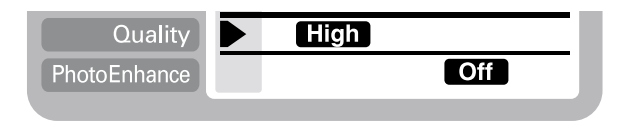

7. Trykk Print (Skriv ut) for å skrive ut bildene i flere størrelser.

# *Skrive ut panoramabilder*

Du kan skrive ut bilder med panaromaoppsett. Denne funksjonen justerer bildekantene etter det utskrivbare området. Merk at data ikke kan skrives ut utenfor det utskrivbare området.

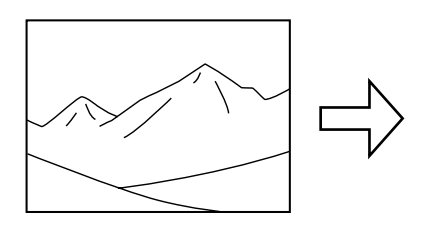

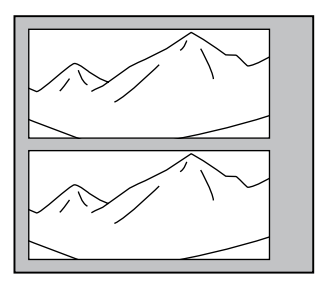

Originalbilde Bilder med panoramaoppsett

#### *Obs!*

*Formålet med denne innstillingen er å få et bilde i normal størrelse til å se ut som et panoramabilde. Ikke bruk denne innstillingen for bilder som er tatt med digitalkamera i panoramaformat.*

1. Velg Print Mode (Utskriftsmodus): All (Alle), One (Ett) eller Set (Utvalg).

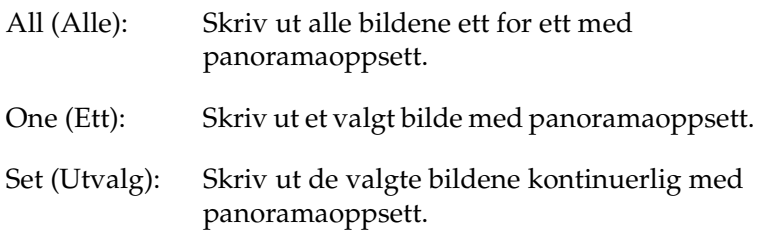

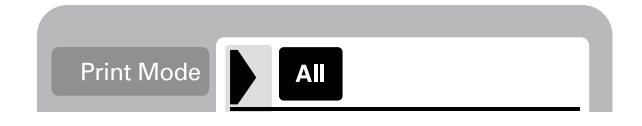

2. Velg type og størrelse på papiret som er lagt i skriveren.

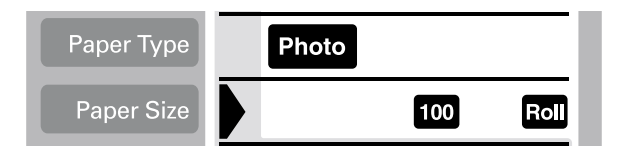

3. Flytt markøren til innstillingen Page Layout (Sideoppsett), og trykk pil høyre eller pil venstre i tre sekunder. Alle oppsettikonene forsvinner.

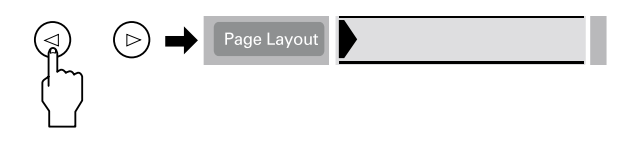

4. Velg PA med pil høyre eller pil venstre.

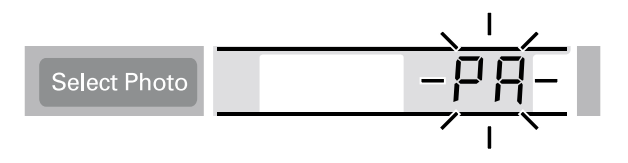

5. Angi bildenummer og antall eksemplarer du vil skrive ut når One (Ett) eller Set (Utvalg) er valgt som innstilling for Print Mode (Utskriftsmodus).

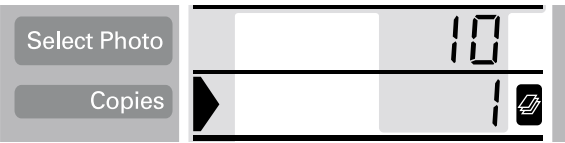

6. Angi innstillingene Quality (Kvalitet) og PhotoEnhance (Bildeforbedring).

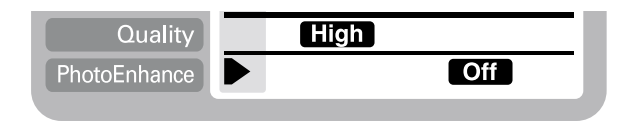

7. Trykk Print (Skriv ut) for å skrive ut med panoramaoppsett.

# *Bruke filtre*

Du kan justere bildenes utseende manuelt ved hjelp av filterfunksjonen. Ni filtereffekter er tilgjengelige. Denne funksjonen er ikke tilgjengelig når Index (Oversikt) er valgt som Print Mode (Utskriftsmodus).

- 1. Angi innstillinger for Print Mode (Utskriftsmodus), Paper Type (Papirtype), Paper Size (Papirstørrelse), Page Layout (Sideoppsett), Quality (Kvalitet).
- 2. Angi bildenummer og antall eksemplarer du vil skrive ut når One (Ett) eller Set (Utvalg) er valgt som innstilling for Print Mode (Utskriftsmodus).
- 3. Trykk og hold nede Brightness (Lysstyrke) i tre sekunder. Filter-ikonet blinker på menyen Copies (Eksemplarer).

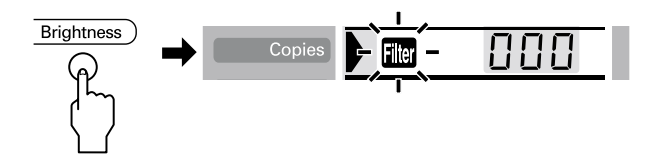

4. Hvis du har valgt All (Alle) eller Set (Utvalg) som innstilling for Print Mode (Utskriftsmodus), velger du nummeret på bildet du vil bruke filter på.

5. Velg nummeret på filteret du vil bruke. Tabellen nedenfor gir en oversikt over filtrene med numre og effekter. Se også fargesidene bakerst i denne veiledningen for eksempler på filtereffekter.

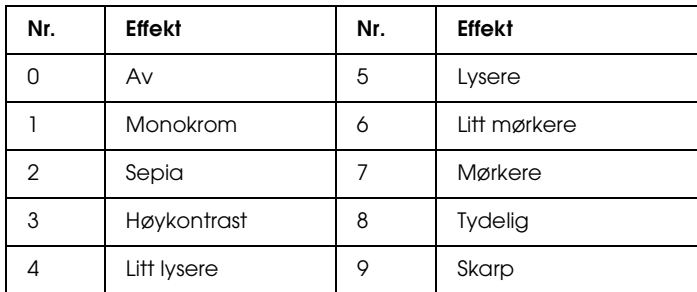

#### *Obs!*

*Hvis du velger All (Alle) eller Set (Utvalg) som innstilling for Print Mode (Utskriftsmodus) og vil bruke en filtereffekt på alle de valgte bildene, trykker du og holder nede* Brightness *(Lysstyrke) i tre sekunder.* ALL *(Alle) vises på menyen Select Photo (Velg bilde), og Filter-ikonet slutter å blinke. Dette filteret brukes på alle bildene. Hvis du vil oppheve filterinnstillingen, trykker du*  Cancel (Avbryt)*.*

- 6. Trykk Brightness (Lysstyrke) for å velge filtereffekten. Filter-ikonet slutter å blinke.
- 7. Når du velger All (Alle) eller Set (Utvalg) som innstilling for Print Mode (Utskrift), gjentar du trinn 3 til 5 for å angi filterinnstillinger for hvert bilde. Hvis du vil oppheve filterinnstillingen, velger du 0 (ingen effekt) som filternummer. Hvis du vil oppheve alle filterinnstillinger, trykker du Cancel (Avbryt).
- 8. Trykk Print (Skriv ut) for å starte utskrift.

Hvis du vil slå av filtereffektene, trykker du Cancel (Avbryt).

# *Justering av lysstyrke*

Du kan justere lysstyrken på utskriftene. Denne funksjonen påvirker alle bilder som skrives ut. Hvis du vil endre lysstyrken for enkelte bilder, kan du bruke filterfunksjonen.

#### *Obs!*

*Denne funksjonen er ikke tilgjengelig når Index (Oversikt) er valgt som Print Mode (Utskriftsmodus).*

- 1. Angi innstillinger for Print Mode (Utskriftsmodus), Paper Type (Papirtype), Paper Size (Papirstørrelse), Page Layout (Sideoppsett), Quality (Kvalitet).
- 2. Trykk Brightness (Lysstyrke). Filter-ikonet blinker på menyen Copies (Eksemplarer).

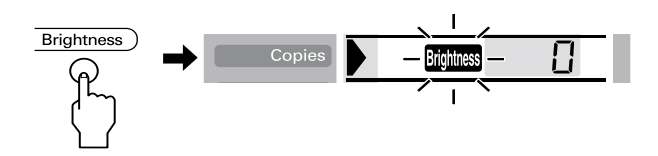

3. Velg lysstyrke for utskriftene.

Numrene svarer til lysstyrkeeffektene som vist nedenfor.

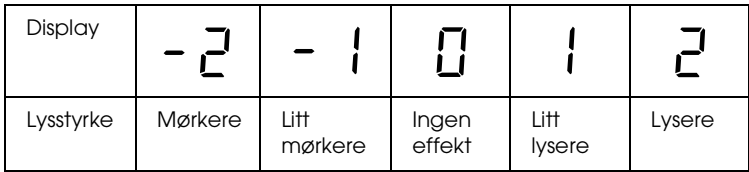

- 4. Trykk Brightness (Lysstyrke) for å velge innstilling. Lysstyrke-ikonet slutter å blinke.
- 5. Trykk Print (Skriv ut) for å starte utskrift.

#### *Obs!*

*Virkningen av Brightness-funksjonen (Lysstyrke) er den samme som av filtereffektene av samme navn. Du kan ikke bruke begge samtidig. De er de samme som 4. Litt lysere, 5. Lysere, 6. Litt mørkere, 7. Mørkere av filtereffektene, så du kan ikke bruke begge effektene samtidig. I så fall brukes alltid filtereffektene før lysstyrkeinnstillingen. Du kan bruke andre kombinasjoner, for eksempel Mørk sepia og Litt lys monokrom, med både filter- og lysstyrkeinnstilling.*

# *Endre standardinnstillinger*

Du kan endre standardinnstillingene til de innstillingene du bruker mest. Du kan angi ulike innstillinger for Print Mode (Utskriftsmodus), All (Alle), Indeks (Oversikt), One (Ett) og Set (Utvalg). Alle endringer i standardinnstillingene lagres, selv om du slår av skriveren.

- 1. Gjør innstillingene du vil bruke, til standardinnstilinger. Bildenumre og antall eksemplarer kan ikke legges til.
- 2. Trykk Select Photo (Velg foto) og Brightness (Lysstyrke) samtidig. Innstillingene lagres som standardinnstillinger.

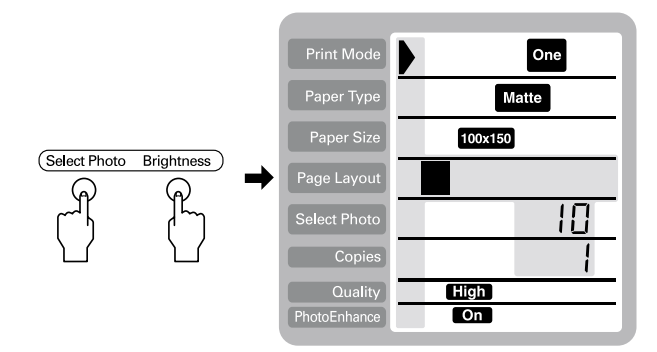

Hvis du vil tilbakestille standardinnstillingene, kan du angi hvilken Print Mode (Utskriftsmodus) du vil tilbakestille, og trykke Select Photo (Velg bilde), Brightness (Lysstyrke) og Cancel (Avbryt) samtidig. Fabrikkinnstillingene kommer tilbake, og den lagrede innstillingen oppheves.

# *Skifte ut blekkpatroner*

# <span id="page-68-0"></span>*Kontrollere hvor mye blekk som er tilgjengelig*

# *Bruke displayet*

Se i displayet for å finne ut hvilken patron som må skiftes ut.

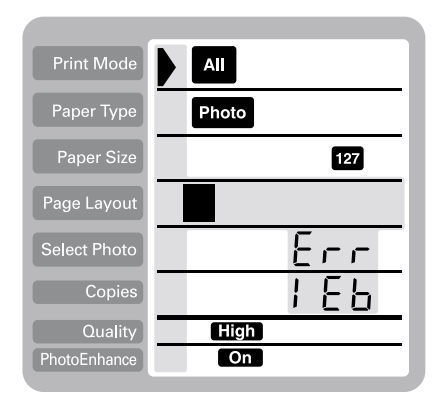

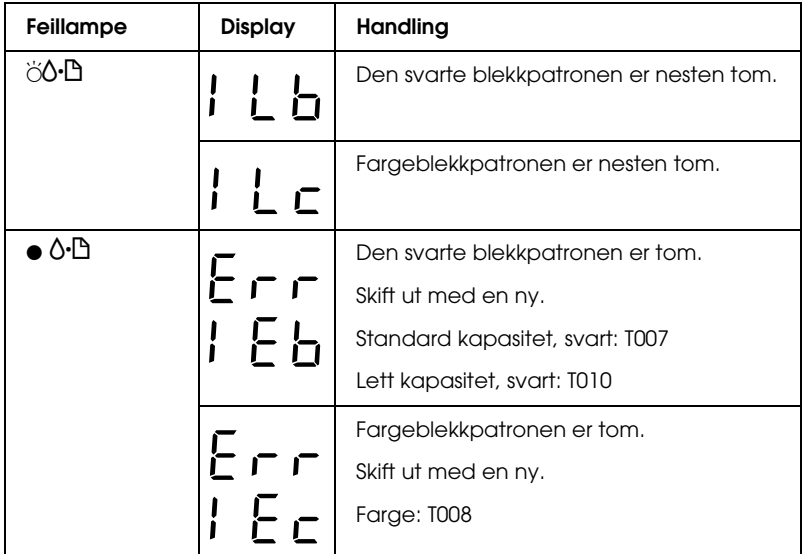

 $\bullet$  = på,  $\circ$  = av,  $\breve{\circ}$  = blinker

Du kan kontrollere hvor mye blekk som er igjen i blekkpatronene ved å kjøre dysekontroll fra skriverens kontrollpanel. Dysekontrollutskriften viser hvor mye blekk som er igjen. Hvis du vil kjøre Dysekontroll fra skriverens kontrollpanel, se "Bruke knappene på kontrollpanelet" i den elektroniske *Reference Guide (Referansehåndboken)* for instruksjoner.

# *Skifte ut en blekkpatron*

Denne skriveren bruker blekkpatroner som er utstyrt med IC-brikker. IC-brikken overvåker nøyaktig hvor mye blekk som brukes av hver patron, slik at alt blekket i patronen kan brukes selv om en patron fjernes og senere settes inn igjen. Litt blekk forbrukes imidlertid hver gang patronen settes inn, fordi skriveren automatisk sjekker påliteligheten.

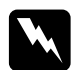

# Advarsel!<br>□ *Ombe*

- ❏ *Oppbevar blekkpatronene utilgjengelig for barn. Ikke la barn drikke fra eller på annen måte håndtere patronene.*
- ❏ *Vær forsiktig med hvordan du håndterer brukte blekkpatroner. Det kan fremdeles finnes litt blekk rundt åpningen. Hvis du får blekk på huden, må du vaske området grundig med såpe og vann. Hvis du får blekk i øynene, må du omgående skylle dem med store mengder vann. Hvis du fremdeles føler ubehag eller har problemer med synet etter en grundig skylling, må du oppsøke lege umiddelbart.*

#### c*Advarsel!*

- ❏ *EPSON anbefaler at det brukes ekte EPSON-blekkpatroner. Andre produkter som ikke er produsert av EPSON, kan påføre skriveren skader som ikke dekkes av EPSONs garantier.*
- ❏ *La den gamle patronen sitte i skriveren til du har anskaffet en ny. Hvis ikke, kan blekk som ligger igjen i skriverhodedysene, tørke inn.*
- ❏ *Blekkpatronene skal ikke fylles opp på nytt. Skriveren beregner mengden gjenværende blekk ved hjelp av en IC-brikke på blekkpatronen. Selv om patronen fylles opp, vil ikke mengden blekk som er igjen, beregnes om av IC-brikken, og blekkmengden som er tilgjengelig for bruk, vil dermed ikke endres.*

### *Obs!*

- ❏ *Du kan ikke fortsette å skrive ut når én blekkpatron er tom, selv om den andre patronen fremdeles inneholder blekk. Skift ut den tomme patronen før du skriver ut.*
- ❏ *I tillegg til at det brukes blekk ved utskrift av dokumenter, brukes det også blekk under rengjøring av skriverhodet, under den selvrengjørende prosessen som utføres når skriveren slås på, og under blekkfylling når blekkpatronen settes inn i skriveren.*
- ❏ *Hvis du skifter ut blekkpatroner mens det er papirrull i skriveren, kan utskriften bli gnidd utover.*

Hvis du vil ha mer informasjon om blekkpatroner, se ["Håndtere](#page-10-0)  [blekkpatroner" på side 10.](#page-10-0)

1. Kontroller at skriveren er slått på, men ikke skriver ut, og åpne deretter skriverdekselet.

#### *Obs!*

*Du kan identifisere statusen for skrivertilstanden. Hvis feillampen blinker, er det lite blekk igjen på den svarte blekkpatronen eller fargeblekkpatronen. Hvis feillampen lyser og ikke blinker, betyr det at den svarte blekkpatronen eller fargeblekkpatronen er tom for blekk.*

2. Trykk  $\frac{1}{\sqrt{2}}$  knappen for utskifting av blekkpatroner. Skriverhodet flyttes til patronbytteposisjonen. Processing-lampen (strømlampen) blinker, og  $\delta$  feillampen tennes eller blinker. Hvis du vil finne ut hvilken patron som må skiftes ut, se ["Kontrollere hvor mye blekk som er](#page-68-0)  [tilgjengelig" på side 68.](#page-68-0)

c*Advarsel! Ikke flytt skriverhodet for hånd, siden dette kan skade skriveren. Trykk alltid vedlikeholdsknappen* **e** *for å flytte det.*
3. Løft blekkpatronklemmen så høyt det lar seg gjøre. Ta patronen ut av skriveren. Hvis patronen er tom, kvitter du deg med den på forsvarlig måte. Ikke ta den brukte patronen fra hverandre, og prøv heller ikke å etterfylle den med blekk.

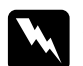

w*Advarsel! Hvis du får blekk på hendene, må du vaske dem grundig med såpe og vann. Hvis du får blekk i øynene, må du omgående skylle dem med store mengder vann. Hvis du fremdeles føler ubehag eller har problemer med synet etter en grundig skylling, må du oppsøke lege umiddelbart.*

4. Ta den nye blekkpatronen ut av beskyttelsesposen og fjern bare det gule forseglingsbåndet. Ikke rør den grønne IC-brikken på siden av patronen.

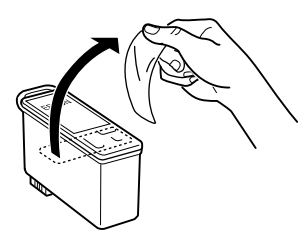

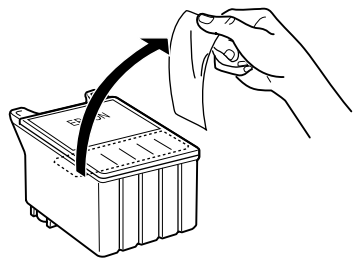

svart blekkpatron (T007) fargeblekkpatron (T008)

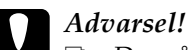

- ❏ *Du må fjerne det gule forseglingsbåndet fra patronen før du setter den inn. Hvis ikke, vil patronen bli ubrukelig, og du vil ikke kunne skrive ut.*
- ❏ *Hvis du har satt inn en blekkpatron uten å fjerne det gule forseglingsbåndet, må du ta ut patronen og sette inn en ny. Klargjør den nye patronen ved å fjerne det gule forseglingsbåndet, og sett den deretter inn i skriveren.*
- ❏ *Du må ikke fjerne den blå delen av forseglingsbåndet øverst på patronen. Hvis du gjør det, kan skriverhodet bli tett, slik at du ikke kan skrive ut.*
- ❏ *Hvis du fjerner forseglingsbåndet fra undersiden av patronen, vil den lekke blekk.*
- ❏ *Ikke rør den grønne IC-brikken på siden av patronen. Hvis du gjør det, kan det hende skriveren ikke vil fungere og skrive ut som vanlig.*

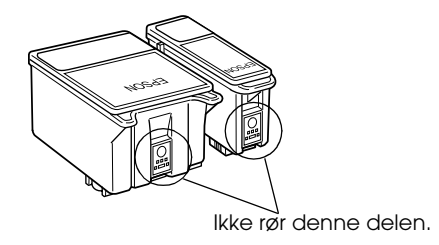

❏ *Hvis du tar ut en blekkpatron midlertidig, må du beskytte åpningen mot støv og skitt. Blekkpatronen skal lagres i samme miljø som skriveren. Når du lagrer blekkpatronen, må du passe på at den står som vist i illustrasjonen ovenfor (etiketten som viser fargen på blekkpatronen, skal være synlig øverst på patronen). Ventilen i åpningen på blekkpatronen er lagd for å holde på blekk som måtte lekke ut. Likevel bør patronen behandles forsiktig. Ikke rør åpningen eller det omliggende området på patronen.*

5. Juster hakene på blekkpatronen slik at de hviler på hakene som stikker frem fra undersiden av den åpnede blekkpatronklemmen. Trykk klemmene ned til de låses fast på plass. Kontroller at hakene på blekkpatronen ikke kommer under hengslene som stikker frem fra undersiden av den åpnede blekkpatronklemmen.

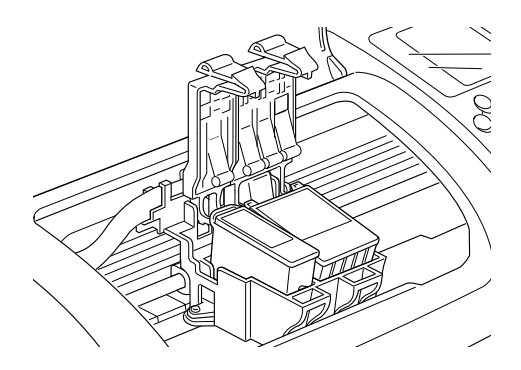

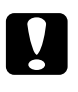

c*Advarsel! Når du har tatt en blekkpatron ut av skriveren, må du umiddelbart sette inn en ny. Hvis en patron mangler, kan skriverhodet tørke ut slik at det ikke kan skrive ut.*

6. Trykk  $\frac{1}{\sqrt{2}}$  knappen for utskifting av blekkpatroner. Skriverhodet beveger seg og begynner å fylle blekksystemet. Det tar omtrent ett minutt før denne prosessen er ferdig. Når blekkfyllingen er fullført, flyttes skriverhodet til utgangsposisjonen, Processing-lampen (strømlampen) slutter å blinke og blir stående på, og  $\delta$ - $\Delta$  feillampen slukner.

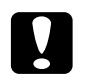

c*Advarsel! Processing-lampen (strømlampen) fortsetter å blinke mens skriveren fyller blekk. Du må aldri slå av skriveren mens denne lampen blinker. Hvis du gjør det, kan blekksystemet bli bare delvis fylt med blekk.*

7. Lukk skriverdekselet.

# *Vedlikehold*

## *Kontrollere skriverhodedysene*

Hvis du ser at utskriften ikke er så klar som du hadde ventet, eller at det mangler enkelte punkter på utskriften, kan det hende at du kan identifisere problemet ved å kontrollere skriverhodedysene.

Følg trinnene nedenfor hvis du vil kontrollere skriverhodedysene ved hjelp av knappene på kontrollpanelet.

- 1. Slå av skriveren.
- 2. Pass på at det er lagt inn papir med A4- eller Letter-størrelse i arkmateren.
- 3. Hold nede  $\delta$ - $\Delta$  vedlikeholdsknappen ( $\Im$  i illustrasjonen nedenfor) og trykk  $\circlearrowright$  strømknappen (② i illustrasjonen nedenfor) for å slå på skriveren.

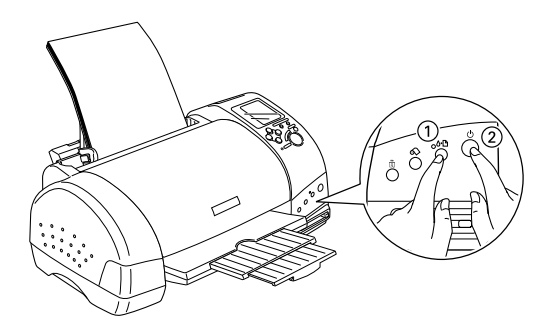

4. Slipp først bare strømknappen. Når dysekontrollen starter, slipper du 0<sup>.</sup> vedlikeholdsknappen.

Skriveren skriver ut en kontrollside som inneholder versjonsinformasjon om skriverens ROM, blekktellerkoden, blekknivået og et dysekontrollmønster. Hvis du vil kontrollere blekknivået, se BK for svart blekk eller CL for farget blekk. Utskriftseksempler nedenfor.

Godt eksempel

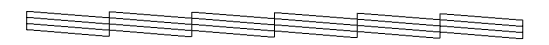

Skriverhodet trenger rengjøring

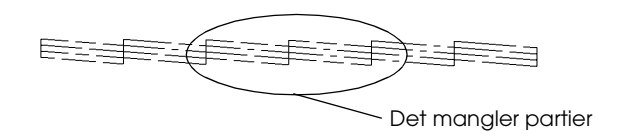

Eksemplet over kan vises i svart-hvitt, men selve testen skrives ut i farger (CMYK).

Hvis dysekontrollsiden ikke skrives ut som den skal (hvis det for eksempel mangler partier av de utskrevne linjene), har det oppstått problemer med skriveren. Dette kan være en tett blekkdyse eller et feiljustert skriverhode. Se neste avsnitt for detaljer om rengjøring av skriverhodet. Hvis du vil ha informasjon om justering av skriverhodet, kan du se "Justere skriverhodet" i den elektroniske *Reference Guide (Referansehåndboken)*. Dysekontrollsiden viser også hvor mye blekk som er igjen i hver patron. BK: viser hvor mye svart blekk som er igjen, og CL: viser hvor mye farget blekk som er igjen.

## <span id="page-78-0"></span> *Rengjøre skriverhodet*

Hvis du ser at utskriften er uventet uklar eller at punkter på utskriften mangler, kan det hende at du kan løse problemet ved å rengjøre skriverhodet slik at blekket kan passere på riktig måte gjennom dysene.

#### *Obs!*

- ❏ *Rengjøring av skriverhodet bruker både farget og svart blekk. Hvis du vil unngå å sløse med blekk, bør du bare rengjøre skriverhodet når utskriftskvaliteten blir dårligere (for eksempel hvis utskriften blir uklar eller hvis fargen er feil eller mangler helt).*
- ❏ *Bruk verktøyet Nozzle Check (Dysekontroll) først, for å bekrefte at skriverhodet må rengjøres. Dette sparer blekk.*
- ❏ *Du kan ikke rengjøre skriverhodet mens* b *feillampen blinker eller lyser. Skift ut den aktuelle blekkpatronen først.*
- ❏ *Ikke start verktøyene Head Cleaning (Hoderengjøring) eller Nozzle Check (Dysekontroll) mens utskrift pågår. Hvis du gjør det, kan utskriften bli ødelagt.*

Følg trinnene nedenfor hvis du vil rengjøre skriverhodet ved hjelp av knappene på kontrollpanelet.

1. Pass på at Processing-lampen (strømlampen) lyser, og at  $\delta$ - $\Delta$  feillampen er slukket.

#### *Obs!*

*Hvis* b *feillampen blinker eller lyser, kan du ikke rengjøre skriverhodet, og denne fremgangsmåten vil starte prosessen for utskifting av blekkpatroner. Hvis du ikke vil skifte ut en blekkpatron på dette tidspunktet, trykker du* b *vedlikeholdsknappen på nytt slik at skriverhodet går tilbake til utgangsposisjon.*

2. Hold nede  $\delta \Phi$  vedlikeholdsknappen i tre sekunder.

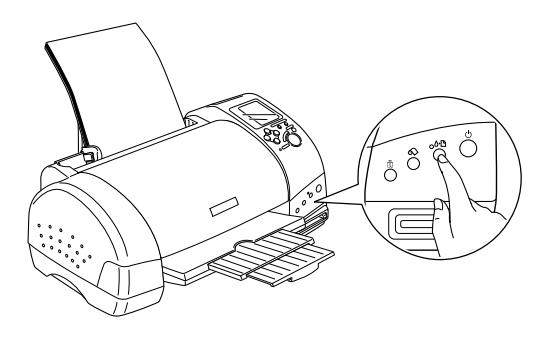

Skriveren begynner å rengjøre skriverhodet, og Processing-lampen (strømlampen) begynner å blinke. Rengjøringen av skriverhodet tar ca. 30 sekunder.

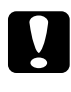

c*Advarsel! Du må aldri slå av skriveren mens Processing-lampen (strømlampen) blinker. Hvis du gjør det, kan skriveren bli skadet.*

3. Når Processing-lampen (strømlampen) slutter å blinke, skriver du ut et dysekontrollmønster for å bekrefte at skriverhodet er rent, og for å tilbakestille rengjøringssyklusen.

Hvis utskriftskvaliteten ikke er blitt bedre etter at denne prosessen er gjentatt fire eller fem ganger, slår du av skriveren og lar den stå over natten og prøver deretter å rengjøre skriverhodet på nytt.

Hvis utskriftskvaliteten fremdeles ikke er bedre, kan det hende at den ene eller begge blekkpatronene er gamle eller skadet og bør skiftes ut. Hvis du vil skifte ut en blekkpatron før den er tom, kan du se ["Skifte ut en blekkpatron" på side 70](#page-70-0).

Hvis utskriftskvaliteten fortsatt er for dårlig etter at blekkpatronene er skiftet ut, kontakter du forhandleren.

*Obs! For at utskriftskvaliteten skal opprettholdes, anbefaler vi å slå på skriveren minst ett minutt hver måned.*

## *Rengjøre skriveren*

For at skriveren skal fungere best mulig over lang tid, er det viktig at du rengjør den flere ganger i året etter følgende retningslinjer.

- 1. Trekk ut kontakten til skriveren.
- 2. Fjern alt papir fra arkmateren.
- 3. Bruk en myk børste til å fjerne alt støv og skitt fra arkmateren.
- 4. Hvis den ytre kassen eller innsiden av arkmateren er skitten, tørker du den med en myk, ren klut som er fuktet med et mildt vaskemiddel. Hold skriverdekselet lukket, slik at det ikke kan komme vann inn i skriveren.
- 5. Hvis innsiden av skriveren ved et uhell blir tilsølt med blekk, tørker du det bort med en fuktig klut.

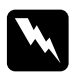

w*Advarsel! Vær forsiktig så du ikke berører innmaten i skriveren.*

- *Advarsel!*<br>□ *V*ær fo ❏ *Vær forsiktig slik at du ikke får fett på metalldelene under blekkpatronpassasjen.*
- ❏ *Bruk aldri alkohol eller løsemidler til å rengjøre skriveren. Disse kjemikaliene kan skade både komponentene og kassen.*
- ❏ *Vær forsiktig slik at du ikke får vann på skrivermekanismen eller de elektroniske komponentene.*
- ❏ *Bruk aldri harde eller slipende børster.*
- ❏ *Ikke spray inne i skriveren med smøremidler. Feil olje kan skade mekanismen. Ta kontakt med forhandleren eller kvalifisert servicepersonale hvis smøring er nødvendig.*
- ❏ *Bruk bare en tørr, myk klut til å rengjøre displayet og forhåndsvisningsskjermen. Bruk ikke væske eller kjemiske rengjøringsmidler.*

## *Transportere skriveren*

Hvis du må flytte skriveren, må du klargjøre og pakke den forsiktig etter retningslinjene nedenfor. Bruk den originale esken (eller en lignende eske som sitter godt rundt skriveren) og andre originale pakkematerialer. Følg trinnene nedenfor.

1. Åpne skriverdekselet og kontroller at skriverhodet er i utgangsposisjon (helt til høyre). Hvis ikke, kobler du til skriveren, venter til skriverhodet stilles i utgangsposisjon, og lukker deretter skriverdekselet og kobler fra skriveren.

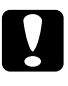

c*Advarsel! La blekkpatronene stå i skriveren under transporten. Hvis du transporterer skriveren uten blekkpatroner, kan du skade skriveren.*

- 2. Koble grensesnittkabelen fra skriveren.
- 3. Fjern papiret fra arkmateren, og ta av papirstøtten.
- 4. Åpne skriverdekselet igjen. Fest blekkpatronholderen til skriveren med beskyttende materiale og tape som vist nedenfor, og lukk deretter skriverdekselet.

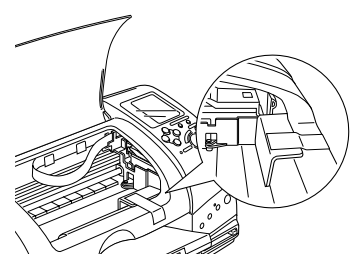

- 5. Løft opp utdataskuffen.
- 6. Fest beskyttende materiale til begge sider av skriveren.
- 7. Pakk skriveren og strømkabelen ned i den originale esken.
- 8. Hold skriveren rett under transporten.

# *Feilsøking*

## *Feilindikatorer og display*

Du kan gjenkjenne mange av de vanligste skriverproblemene ved hjelp av lampene og displayet på skriverens kontrollpanel. Hvis lampene er på eller blinker, kan du bruke denne tabellen over lampemønstre til å gjenkjenne problemet, og deretter retter du feilen ved å gjøre det som er anbefalt her.

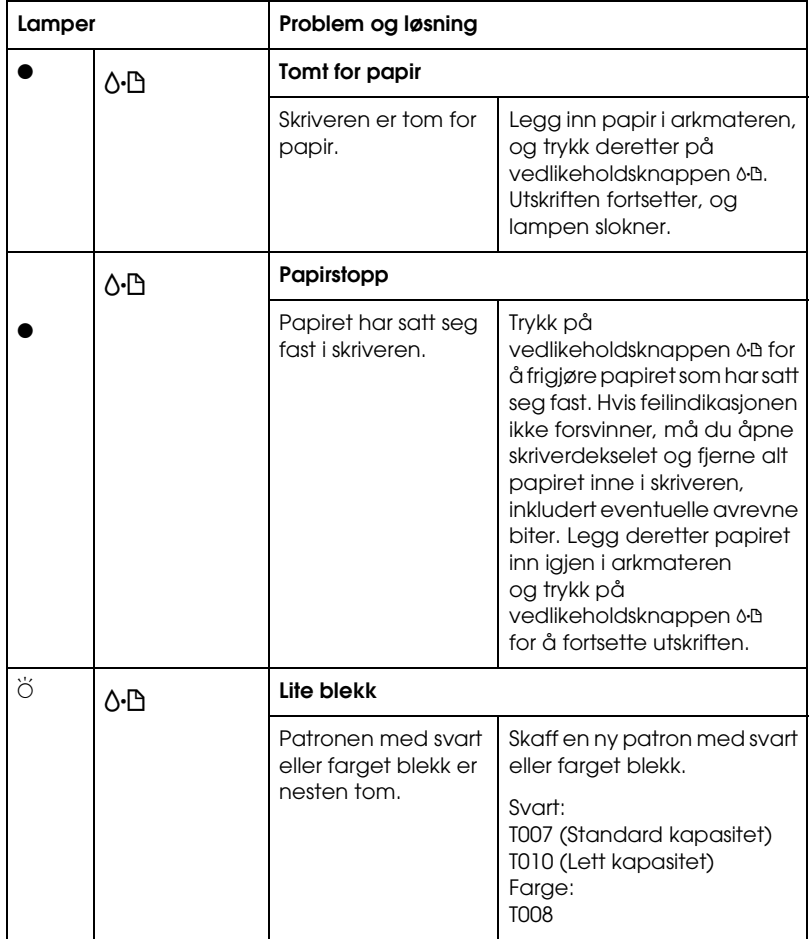

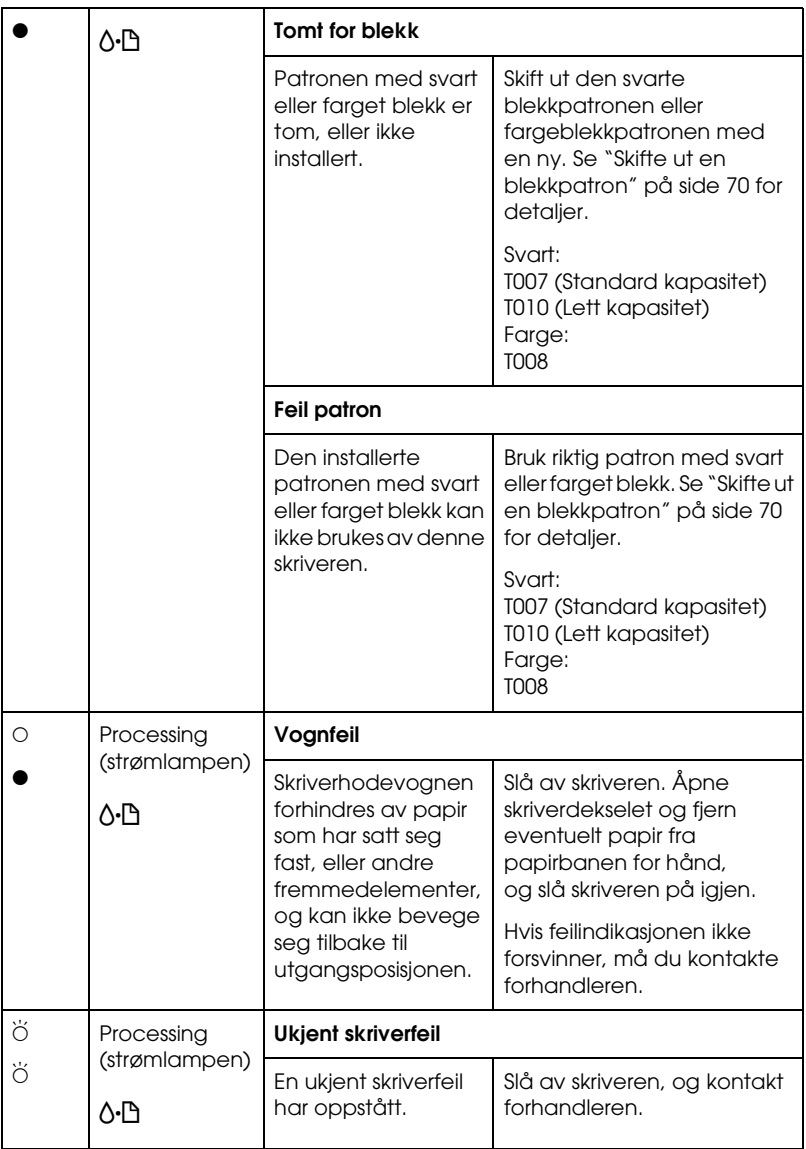

 $\bullet$  = på,  $\circ$  = av,  $\breve{\circ}$  = blinker

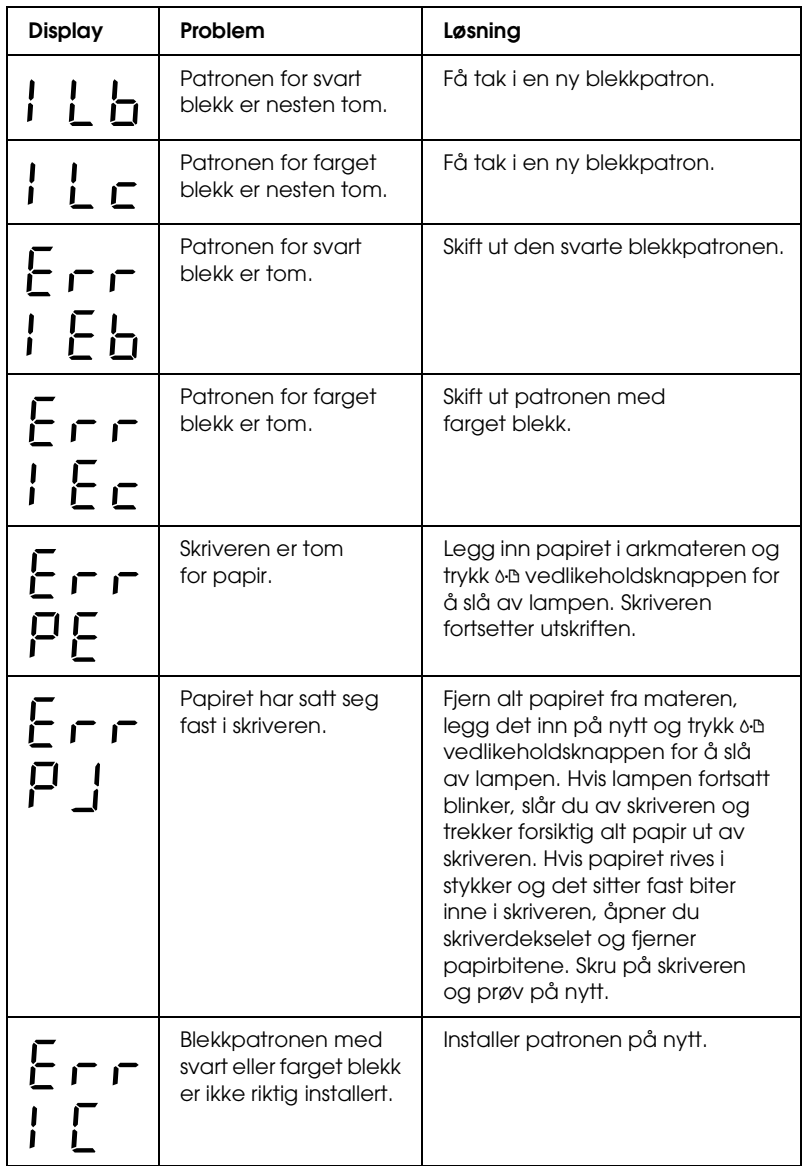

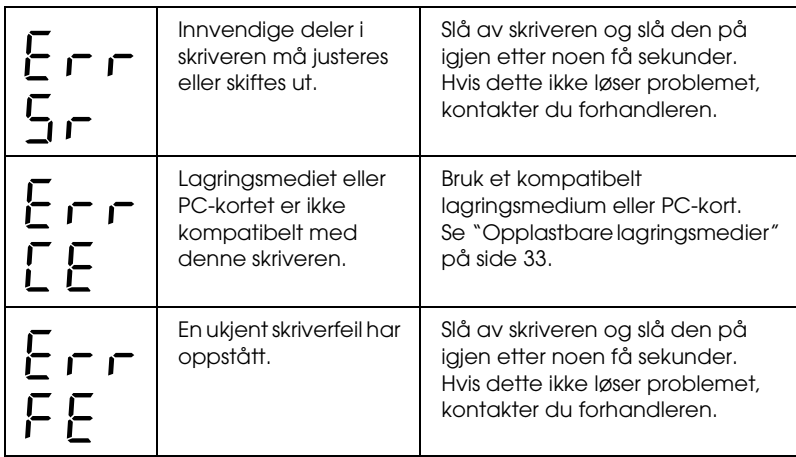

## *Problemer med utskriftskvaliteten*

#### *Vannrette striper*

- ❏ Pass på at den siden av papiret som det kan skrives ut på, vender opp i arkmateren.
- ❏ Kjør verktøyet Head Cleaning (Hoderengjøring) for å rense eventuelle tilstoppede blekkdyser. Se ["Rengjøre](#page-78-0)  [skriverhodet" på side 78](#page-78-0).
- ❏ Kontroller at innstillingen som er valgt for Media Type (Medietype) i kontrollpanelet, er riktig i forhold til medietypen som er lagt inn i skriveren.
- ❏ Kontroller at justeringshåndtaket står i riktig posisjon for medietypen. Når du skriver ut på medier med normal tykkelse, må håndtaket stå i posisjonen "0". Når du skriver ut på konvolutter eller tykkere medier, må håndtaket stå i posisjonen "+".

### *Feiljustering loddrett eller loddrette striper*

Prøv en eller flere av disse løsningene:

- ❏ Pass på at den siden av papiret som det kan skrives ut på, vender opp i arkmateren.
- ❏ Kjør verktøyet Head Cleaning (Hoderengjøring) for å rense eventuelle tilstoppede blekkdyser. Se ["Rengjøre](#page-78-0)  [skriverhodet" på side 78](#page-78-0).
- ❏ Kontroller at innstillingen som er valgt for Media Type (Medietype) i kontrollpanelet, er riktig i forhold til medietypen som er lagt inn i skriveren.
- ❏ Kontroller at justeringshåndtaket står i riktig posisjon for medietypen. Når du skriver ut på medier med normal tykkelse, må håndtaket stå i posisjonen "0". Når du skriver ut på konvolutter eller tykkere medier, må håndtaket stå i posisjonen "+".

### *Fargegap*

- ❏ Kontroller at papiret ikke er skadet, skittent eller for gammelt. Pass også på at den siden av papiret som det kan skrives ut på, vender opp i arkmateren.
- ❏ Kjør verktøyet Head Cleaning (Hoderengjøring) for å rense eventuelle tilstoppede blekkdyser. Se ["Rengjøre](#page-78-0)  [skriverhodet" på side 78](#page-78-0).
- ❏ Kontroller b feillampen. Hvis lampen blinker, skifter du ut den aktuelle blekkpatronen. Se ["Skifte ut en blekkpatron" på](#page-70-0) [side 70](#page-70-0).
- ❏ Kontroller at innstillingen som er valgt for Media Type (Medietype) i kontrollpanelet, er riktig i forhold til medietypen som er lagt inn i skriveren.

#### *Feilaktige eller manglende farger*

Prøv en eller flere av disse løsningene:

- ❏ Kjør verktøyet Head Cleaning (Hoderengjøring). Se ["Rengjøre skriverhodet" på side 78.](#page-78-0) Hvis fargene fortsatt er feilaktige eller mangler, skifter du ut fargeblekkpatronen. Hvis problemet ikke ble løst, skifter du ut den svarte blekkpatronen. Se ["Skifte ut en blekkpatron" på side 70](#page-70-0) for detaljer.
- ❏ Kontroller at du ikke bruker en blekkpatron som er utgått på dato. Hvis du ikke har brukt skriveren på en lang stund, bør du også skifte ut blekkpatronene. Se ["Skifte ut en](#page-70-0)  [blekkpatron" på side 70.](#page-70-0)

#### *Uklar eller flekket utskrift*

- ❏ Pass på at skriveren står på en flat, stabil overflate som går utenfor skriverens fotstykke i alle retninger. Skriveren vil ikke fungere som den skal hvis den står slik at den heller.
- ❏ Kontroller at papiret er tørt, og at den siden det kan skrives ut på, vender opp. Kontroller også at du bruker en papirtype som er godkjent. Se ["Papir" på side 110](#page-110-0) for spesifikasjoner.
- ❏ Hvis papiret er bøyd mot den siden det kan skrives ut på, glatter du det, eller bøyer det lett den andre veien.
- ❏ Sett justeringshåndtaket i posisjonen "+", og pass på at innstillingen for Media Type (Medietype) i displayet er korrekt.
- ❏ Fjern hvert ark fra ut-skuffen etter hvert som de skrives ut, særlig hvis du bruker transparenter.
- ❏ Hvis du skriver ut på glansede medier, bør du legge inn et støtteark (eller et ark med vanlig papir) under bunken eller legg inn ett ark om gangen.
- ❏ Når du skriver ut på tykkere medier, må håndtaket stå i posisjonen "+".
- ❏ Kjør verktøyet Head Cleaning (Hoderengjøring). Se ["Rengjøre skriverhodet" på side 78.](#page-78-0)
- ❏ Legg inn tørt papir og send det gjennom skriveren flere ganger. Hvis problemet ikke ble løst, kan det skyldes at blekk har lekket ut i skriveren. Tørk innsiden av skriveren med en ren, myk klut.

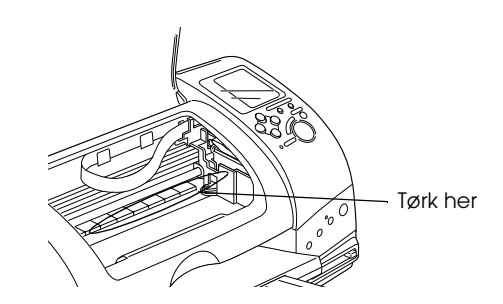

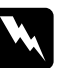

w*Advarsel! Vær forsiktig så du ikke berører innmaten i skriveren.*

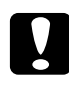

c*Advarsel! Vær forsiktig slik at du ikke får fett på metalldelene under skriverhodebanen.*

## *Utskriftsproblemer som ikke har forbindelse med utskriftskvaliteten*

Hvis du har støtt på et av problemene nedenfor, kan du prøve løsningene som er angitt for problemet.

- ❏ Det skrives ut tomme sider
- ❏ Det er flekker i nedre kant av utskriften
- ❏ Utskriften går for langsomt

#### *Det skrives ut tomme sider*

❏ Kjør verktøyet for hoderengjøring for å rense eventuelle tilstoppede dyser. Se ["Rengjøre skriverhodet" på side 78.](#page-78-0)

#### *Det er flekker i nedre kant av utskriften*

- ❏ Hvis papiret er bøyd mot den siden det kan skrives ut på, glatter du det, eller bøyer det lett den andre veien.
- ❏ Sett justeringshåndtaket i posisjonen "+".

#### *Utskriften går for langsomt*

❏ Kontroller at innstillingen for Media Type (Medietype) i kontrollpanelet er korrekt.

## *Papiret mates ikke riktig*

Hvis du har støtt på et av problemene nedenfor, kan du prøve løsningene som er angitt for dette problemet.

- ❏ Papiret mates ikke
- ❏ Flere sider mates samtidig
- ❏ Papirstopp
- ❏ Papiret frigjøres ikke helt, eller det er krøllet

#### *Papiret mates ikke*

Ta ut papirbunken og pass på at:

- ❏ Papiret ikke er bøyd eller brettet.
- ❏ Papiret ikke er for gammelt. Se instruksjonene som fulgte med papiret hvis du vil ha mer informasjon.
- ❏ Det ikke er lagt inn papir over pilen på venstre kantlinjal.
- ❏ Papiret ikke har satt seg fast inne i skriveren. Hvis det har det, fjerner du alt papir som har satt seg fast.
- ❏ Den svarte og/eller den fargede blekkpatronen er tom. Hvis én er tom, skifter du den ut. Hvis du vil finne ut hvilken patron som er tom, ser du ["Skifte ut en blekkpatron"](#page-70-0) [på side 70.](#page-70-0)

Legg inn papiret på nytt. Pass på at du følger eventuelle spesialinstruksjoner for innlegging som fulgte med papiret. Se også ["Tilgjengelige medietyper" på side 26](#page-26-0).

#### *Flere sider mates samtidig*

- ❏ Brukere som skriver ut rett fra PC-kortet, må ikke velge A4 eller 100 × 150 mm som Paper Size (Papirstørrelse) når det ligger en papirrull i arkmateren. Hvis du gjør det, vil unødvendig mye papir mates etter hver utskriftsjobb. Hvis du allerede har startet utskriften, trykker du knappen Cancel (Avbryt). Vent til skriveren slutter å skrive og slutter å mate papir. Kutt papiret på baksiden av skriveren og slå deretter av skriveren. Gjenværende papir kommer ut.
- ❏ Pass på at papirbunken får plass under pilmerket som du finner på innsiden av den venstre kantlinjalen.
- ❏ Kontroller at venstre papirkant ligger jevnt inntil venstre kantlinjal.
- ❏ Kontroller at papiret ikke er krøllete eller brettet. Hvis det er det, glatter du det eller krøller det lett mot motsatt side før du legger det inn.
- ❏ Kontroller at justeringshåndtaket står i riktig posisjon for medietypen. Når du skriver ut på medier med normal tykkelse, må håndtaket stå i posisjonen "0". Når du skriver ut på konvolutter eller tykkere medier, må håndtaket stå i posisjonen "+".
- ❏ Ta ut papirbunken og kontroller at papiret ikke er for tynt. Se ["Papir" på side 110](#page-110-0) for spesifikasjoner. Luft bunken ved å dra tommelen raskt over arkkantene så arkene skilles fra hverandre, og legg deretter inn papiret igjen.

### *Papirstopp*

Trykk på vedlikeholdsknappen 0<sup>.</sup> for å frigjøre papiret som har satt seg fast. Hvis feilindikasjonen ikke forsvinner, åpner du dekselet og fjerner alt papiret, inkludert avrevne papirbiter, legger papiret tilbake i arkmateren og trykker b vedlikeholdsknappen for å fortsette utskriften.

#### *Obs!*

*Hvis du ikke med letthet kan fjerne et fremmedlegeme selv, må du ikke bruke makt, og du må ikke ta skriveren fra hverandre. Kontakt forhandleren for å få hjelp.*

Hvis du ofte opplever at papiret setter seg fast, må du kontrollere at:

- ❏ Papiret er glatt, ikke bøyd eller brettet.
- ❏ Den siden av papiret som det kan skrives ut på, vender opp i arkmateren.
- ❏ Papirbunken ble luftet før du la den inn.
- ❏ Det ikke er lagt inn papir over pilen på venstre kantlinjal.
- ❏ Venstre kantlinjal er justert slik at den passer til papiret.
- ❏ Skriveren er plassert på en flat, stabil overflate som går utenfor skriverens grunnflate i alle retninger. Skriveren vil ikke fungere som den skal hvis den står slik at den heller.

## *Papiret er ikke riktig lagt inn*

Hvis papiret ligger for langt inn i skriveren, kan ikke skriveren mate papiret riktig. Slå av skriveren og fjern papiret forsiktig. Slå deretter skriveren på igjen og legg inn papiret riktig.

#### *Papiret frigjøres ikke helt, eller det er krøllet*

Prøv en eller flere av disse løsningene:

- ❏ Hvis papiret ikke mates helt ut, trykker du b vedlikeholdsknappen og åpner deretter skriverdekselet og fjerner papiret. Kontroller også innstillingene for Paper Size (Papirstørrelse) i kontrollpanelet.
- ❏ Hvis papiret er krøllet når det kommer ut, kan det skyldes at det er fuktig eller for tynt. Legg inn en ny bunke.

#### *Obs!*

*Ubrukt papir må oppbevares i originalemballasjen på et tørt sted. Se ["Papir" på side 110](#page-110-0) for spesifikasjoner.*

### *Skriveren skriver ikke ut*

Hvis skriveren ikke skriver ut, kan du se om en av følgende feilmeldinger vises i displayet og deretter prøve de nevnte løsningene.

- ❏ Alle indikatorlamper er av
- ❏ Lampene lyste og ble deretter slått av
- ❏ Bare Process-lampen (strømlampen) er på
- ❏ b Feillampen blinker eller lyser
- ❏ En av lampene som indikerer at det er tomt for blekk, blinker eller er lyser
- ❏ Lampene som indikerer at det er tomt for blekk, lyser og de andre lampene blinker

### *Alle indikatorlamper er av*

Prøv en eller flere av disse løsningene:

- ❏ Trykk ned P strømbryteren for å forsikre deg om at skriveren er på.
- ❏ Slå av skriveren og kontroller at strømledningen er satt skikkelig inn i stikkontakten.
- ❏ Kontroller at uttaket du bruker virker, og at det ikke styres av en veggbryter eller et tidsur.

### *Lampene lyste og ble deretter slått av*

Spenningen skriveren er beregnet for, stemmer kanskje ikke overens med uttakets spenning. Slå av skriveren og trekk ut kontakten med en gang og sjekk deretter skriveretikettene.

Hvis spenningsangivelsene ikke stemmer overens, MÅ DU IKKE SETTE INN STØPSELET TIL SKRIVEREN IGJEN. Kontakt forhandleren.

### *Bare Process-lampen (strømlampen) er på*

Prøv en eller flere av disse løsningene:

- ❏ Kontroller at det ikke finnes emballasjemateriell i skriveren.
- ❏ Hvis skriveren høres ut som om den prøver å skrive ut, men ikke får det til, kjører du verktøyet for hoderengjøring. Se ["Rengjøre skriverhodet" på side 78.](#page-78-0)

Hvis dette ikke hjelper, skifter du ut blekkpatronene. Se ["Skifte ut en blekkpatron" på side 70](#page-70-0) for instruksjoner.

#### *Feillampen blinker eller er på*

- ❏ Hvis b feillampen er på og papir sitter fast i skriveren, fjerner du papiret fra skriveren.
- ❏ Hvis b feillampen er på og det ikke er lagt inn papir i skriveren, legger du inn mer papir i arkmateren.
- ❏ Hvis b feillampen blinker, er det lite blekk igjen. Få tak i en ny patron av riktig type. Hvis du vil finne ut hvilken patron som har lite blekk, ser du ["Skifte ut en blekkpatron" på](#page-70-0) [side 70](#page-70-0).
- ❏ Hvis b feillampen er på og det er tomt for blekk, skifter du ut den aktuelle blekkpatronen. Hvis du vil finne ut hvilken blekkpatron som er tom, ser du ["Skifte ut en blekkpatron" på](#page-70-0) [side 70](#page-70-0).

### *Feillampen er på, og Processing-lampen (strømlampen) blinker*

Følg trinnene nedenfor.

- 1. Trykk  $\delta$ - $\Delta$  vedlikeholdsknappen, og fjern deretter eventuelt papir i skriveren.
- 2. Slå av skriveren. Se etter fremmedlegemer eller papirbiter inne i skriveren, og fjern dem du eventuelt finner. Sørg også for at det er nok plass rundt utluftningsåpningen bak på skriveren til at skriveren får god ventilasjon. Fjern ting som eventuelt blokkerer åpningen, og slå skriveren på igjen.

#### *Obs!*

*Hvis du ikke med letthet kan fjerne et fremmedlegeme selv, må du ikke bruke makt, og du må ikke ta skriveren fra hverandre. Kontakt forhandleren for å få hjelp.*

3. Hvis feilindikasjonen ikke forsvinner, må du kontakte forhandleren.

## *Avbryte utskrift*

Hvis du støter på problemer når du skriver ut, kan det bli nødvendig å avbryte utskriften. Hvis du vil avbryte en utskrift, trykker du Cancel (Avbryt). Skriveren avbryter utskriftsjobbene, stopper utskriften og sender ut eventuelle sider som er under utskrift. Avhengig av skriverens status, så vil kanskje ikke utskriften stoppe med en gang.

## *Exif Print*

Exif2.2, en ny standard for digitale kameraer, også kalt "Exif Print", er opprettet for å gjøre bruken av fine digitale bilder enklere.

## *Utskrift med PRINT Image Matching (Bildetilpasning for utskrift)*

### *Hvordan brukes PRINT Image Matching (Bildetilpasning for utskrift)?*

Dette produktet støtter PRINT Image Matching (Bildetilpasning for utskrift) og PRINT Image Matching II (Bildetilpasning for utskrift II). Når de brukes i kombinasjon, vil digitalkamera, skrivere og programvare aktivert for PRINT Image Matching (Bildetilpasning for utskrift) eller PRINT Image Matching II (Bildetilpasning for utskrift II) hjelpe fotografer til å lage bilder som passer bedre formålet deres.

Funksjonen PRINT Image Matching (Bildetilpasning for utskrift) kan benyttes hvis denne EPSON-skriveren brukes til å skrive ut bilder fra inndataenheter, som for eksempel digitale kamera med funksjonen PRINT Image Matching (Bildetilpasning for utskrift). Utskriftskommandoer er knyttet til bildedata for utskrift hvis bilder blir tatt med en inndataenhet som har funksjonen PRINT Image Matching (Bildetilpasning for utskrift).

#### *Obs!*

- ❏ *Se den aktuelle instruksjonshåndboken for inndataenheter hvis du vil vite mer om bruken av enheter som har funksjonen PRINT Image Matching (Bildetilpasning for utskrift).*
- ❏ *Undersøk hos produsenten av inndataenheten for å finne ut om den har funksjonen PRINT Image Matching (Bildetilpasning for utskrift).*

#### *Skrive ut uten PC*

Sett minnekortet for digitalkameraet inn i minnekortsporet, angi at bildet som skal skrives ut, skal hente utskriftskommandoer registrert i bildefilen og skriv ut.

#### *Medier som PRINT Image Matching (Bildetilpasning for utskrift) er aktivert for*

PRINT Image Matching (Bildetilpasning for utskrift) er aktivert når følgende medier brukes:

Vanlig papir/EPSON Premium Ink Jet Plain Paper/ EPSON Bright White Ink Jet Paper/EPSON Photo Paper/ EPSON Matte Paper-Heavyweight/ EPSON Premium Glossy Photo Paper/ EPSON ColorLife Photo Paper

# *Kundestøtte*

## *Web-område for kundestøtte*

På EPSONs Web-område for kundestøtte får du hjelp med problemer som ikke kan løses ved hjelp av feilsøkingsinformasjonen i skriverdokumentasjonen. Hvis du har en Web-leser og kan koble deg til Internett, kan du besøke området på adressen

http://support.epson.net/StylusPhoto915/

### *Kontakte Kundestøtte*

Hvis EPSON-produktet ikke fungerer som det skal, og du ikke kan løse problemet ved hjelp av feilsøkingsinformasjonen i produktdokumentasjonen, kan du kontakte kundestøttetjenesten og be om hjelp. Hvis kundestøtten for området der du befinner deg, ikke står på listen nedenfor, ta kontakt med forhandleren der du kjøpte produktet.

Kundestøtte vil kunne hjelpe deg mye raskere hvis du gir dem følgende informasjon:

- ❏ Produktets serienummer (Etiketten med serienummeret er vanligvis plassert bak på produktet)
- ❏ Produktmodell
- ❏ Produktets programvareversjon (Klikk About (Om), Version Info (Versjonsinformasjon) eller lignende i programvaren for produktet)
- ❏ Merke og modell på datamaskinen du bruker
- ❏ Navn og versjonsnummer på operativsystemet på datamaskinen
- ❏ Navn og versjoner på programmene du vanligvis bruker med produktet

#### *United Kingdom*

Stylus Produkter Garanti & Support: 08705 133 640

Skanner Produkter Garanti & Support: 08702 413 453

Salg: 0800 220 546

www.epson.co.uk

#### *Republic of Ireland*

Stylus Produkter Garanti & Support: 01 679 9016

Andre Produkter Garanti & Support: 01 679 9015

Salg: 1 800 409 132

www.epson.co.uk

#### *Denmark*

Garanti & Support: 80 88 11 27

Salg: 38 48 71 37

www.epson.dk

#### *Finland*

Garanti & Support: 0800 523 010

Salg: (09) 8171 0083

www.epson.fi

#### *Norway*

Garanti & Support: 800 11 828

Salg: 23 16 21 24

www.epson.no

#### *Sweden*

Garanti & Support: 08 445 12 58

Salg: 08 519 92 082

www.epson.se

# *Valgfritt tilleggsutstyr og forbruksvarer*

## *Valgfritt tilleggsutstyr*

Følgende tilleggsutstyr er tilgjengelig for skriveren din.

#### *Grensesnittkabler*

EPSON leverer følgende grensesnittkabel til skriveren din. Du kan imidlertid bruke en hvilken som helst grensesnittkabel som oppfyller disse spesifikasjonene. Se håndboken for datamaskinen for eventuelle tilleggskrav.

Kabel for USB-grensesnitt (beskyttet) C83623✽ fra Series A 4-pinners (datamaskin) til Series B 4-pinners (skriver)

#### *Obs!*

- ❏ *Stjernen* (✽) *er en plassholder for det siste sifferet i produktnummeret, som kan variere på ulike steder.*
- ❏ *Det er mulig at denne kabelen ikke er tilgjengelig der du befinner deg.*

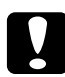

c*Advarsel! Bruk bare grensesnittkabler som oppfyller kravene som er angitt ovenfor. Hvis du bruker andre kabler som ikke dekkes av EPSONs garantier, kan det medføre skade på skriveren.*

### *Forhåndsvisningsskjerm*

Når du skriver ut direkte fra PC-kort, kan du bruke forhåndsvisningsskjermen C86000✽ til å finne bildene på minnekortet. Bruk venstre og høyre pilknapp på menyen Select Photo (Velg bilde) for å velge bildene som skal skrives ut på minnekortet. Denne skjermen viser bare innstillingene for Page Layout (Sideoppsett) og Select Photo (Velg bilde).

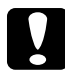

c*Advarsel! Sørg for at du slår av skriveren og trekker ut kontakten før du kobler til eller fjerner forhåndsvisningsskjermen. Hvis du ikke gjør det, kan forhåndsvisningsskjermen ødelegges.*

#### *Obs!*

- ❏ *Stjernen (*✽*) er en plassholder for det siste sifferet i produktnummeret, som kan variere på ulike steder.*
- ❏ *Hvis du vil justere hellingen på forhåndsvisningsskjermen, løsner du skruen på siden av den.*

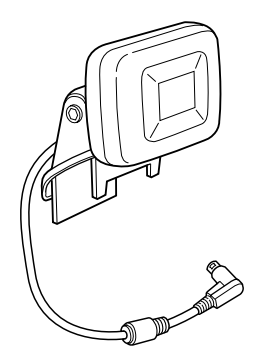
## *Forbruksvarer*

Følgende blekkpatroner og spesialmedier fra EPSON er tilgjengelige for skriveren.

## *Blekkpatroner*

Du kan bruke følgende blekkpatroner med skriveren:

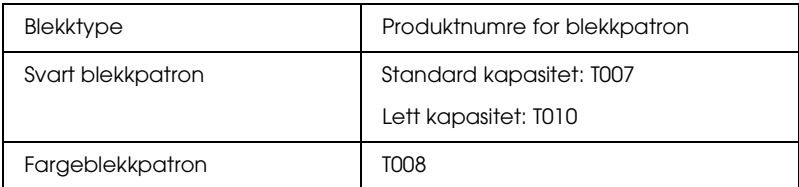

### *Obs!*

*Produktnumrene på blekkpatronene kan variere på ulike steder.*

## *Medietyper*

EPSON tilbyr spesielt utformede medier for blekkskrivere for best mulig kvalitet.

## *Vanlig papir*

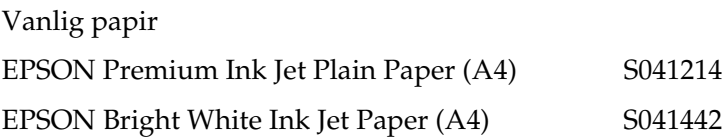

## *Photo Paper*

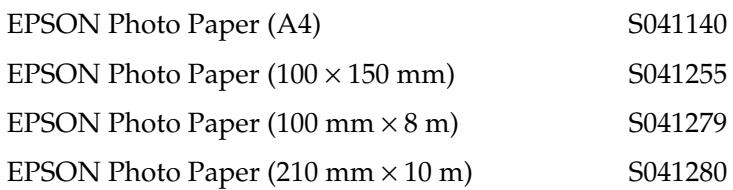

### *Matte Paper-Heavyweight*

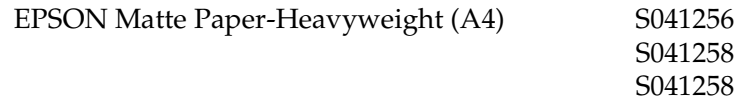

### *Premium Glossy Photo Paper*

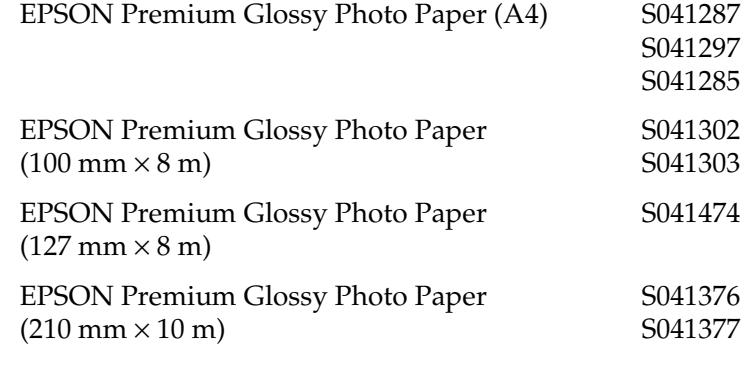

## *Photo Stickers*

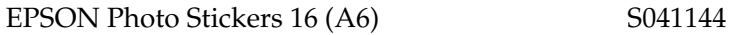

# *Skriverspesifikasjoner*

## *Utskrift*

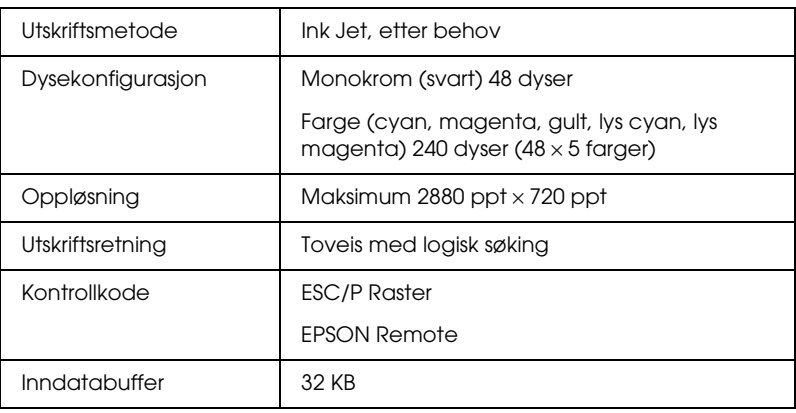

## *Papir*

### *Obs!*

*Siden kvaliteten til et bestemt papirmerke eller en papirtype når som helst kan endres av produsenten, kan ikke EPSON gå god for kvaliteten til papirtyper som ikke er produsert av EPSON. Du bør alltid kontrollere prøver av en papirbeholdning før du kjøper store mengder eller skriver ut store jobber.*

## *Papirspesifikasjoner*

Enkle ark:

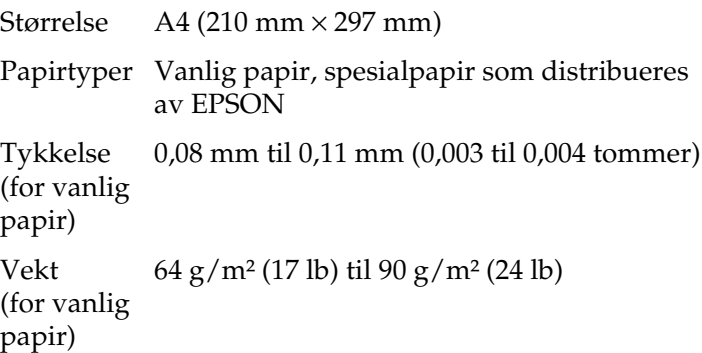

Matte Paper-Heavyweight:

Størrelse  $A4 (210 \text{ mm} \times 297 \text{ mm})$ 

Papirtyper Spesialpapir som distribueres av EPSON

Photo Paper:

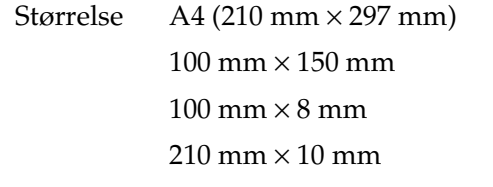

Papirtyper Spesialpapir som distribueres av EPSON

Premium Glossy Photo Paper:

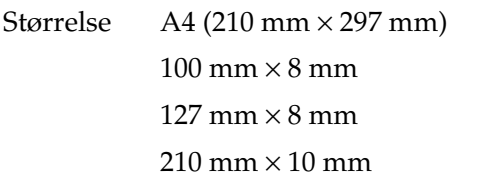

Papirtyper Spesialpapir som distribueres av EPSON

Photo Stickers:

Størrelse A6 (105 mm × 148 mm) med 16 rammer Papirtyper Spesialpapir som distribueres av EPSON

### *Obs!*

❏ *Papir av dårlig kvalitet kan føre til at utskriftskvaliteten blir dårligere, og forårsake papirstopp eller andre problemer. Bytt til papir av høyere kvalitet hvis du støter på problemer.*

❏ *Ikke legg inn papir som er bøyd eller brettet.*

❏ *Bruk papir under normale betingelser: Temperatur 15 til 25 °C (59 til 77 °F) Fuktighet 40 til 60 % relativ fuktighet*

## *Utskrivbart område*

Enkle ark

### **Normal** Ingen marger  $**$

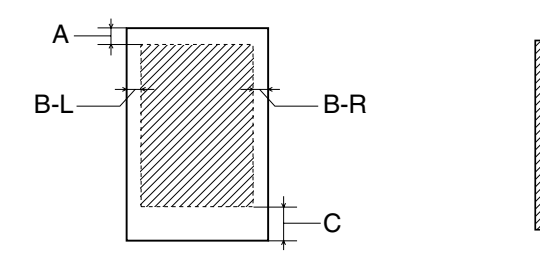

Diagonale linjer viser utskrivbart område.

- A: Minste toppmarg er 3,0 mm (0,12 tommer).
- B-L: Minste venstremarg er 3,0 mm (0,12 tommer).
- B-R: Minste høyremarg er som følger: 3,0 mm (0,12 tommer) for enkle ark.
- C: Minste bunnmarg er 14,0 mm (0,55 tommer).
- ✽✽: Når du skriver ut med funksjonen Ingen marger, kan utskriftskvaliteten bli dårligere i områdene øverst og nederst på utskriften, eller blekket kan bli gnidd utover i området.

### *Obs!*

*Papir skal alltid legges inn i arkmateren med kortsiden først. Konvolutter skal legges inn med den siden der klaffen er først, og klaffen ned.*

## *Blekkpatroner*

Svart blekkpatron (T007, T010)

Det er to typer svarte blekkpatroner. Blekkpatronen med lett kapasitet (T010) inneholder halvparten så mye blekk som blekkpatronen med standard kapasitet (T007).

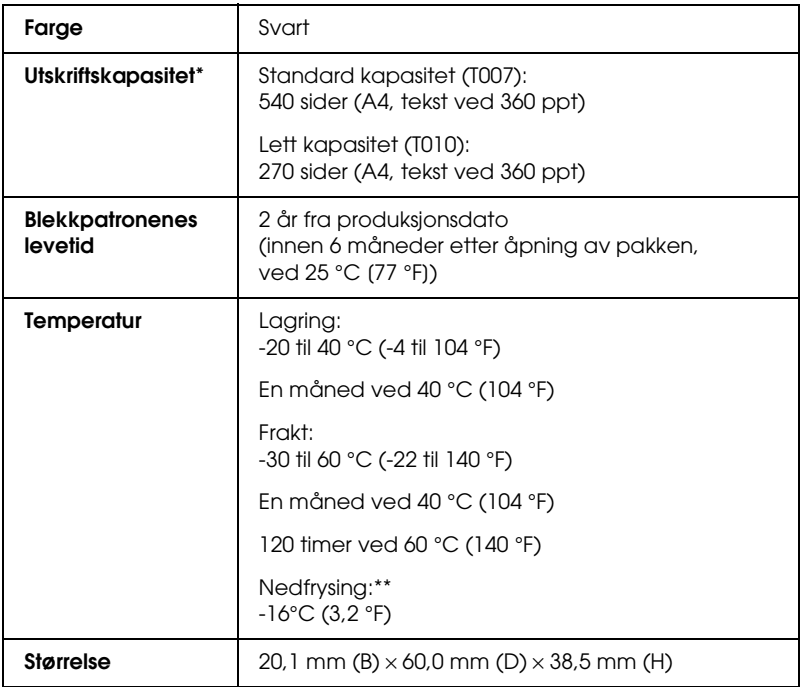

### Fargeblekkpatron (T008)

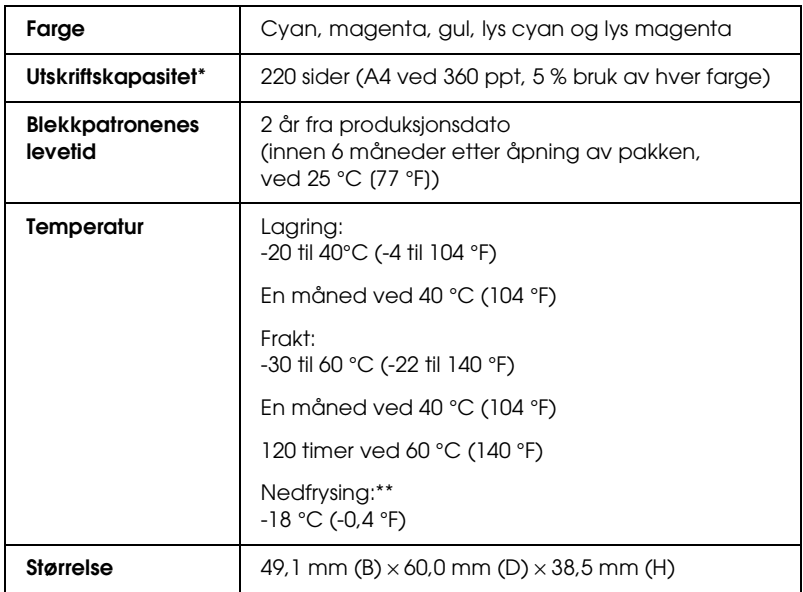

- \* Det angitte tallet er basert på kontinuerlig utskrift etter at blekkpatronen er skiftet ut. Den virkelige utskriftskapasiteten kan variere, avhengig av hvor ofte du bruker funksjonen for rengjøring av skriverhodet, og hvor ofte du slår skriveren på.
- \*\* Blekk tiner og kan brukes etter ca. 3 timer ved 25 °C (77 °F).

# c*Advarsel!*

- ❏ *EPSON anbefaler at det kun brukes ekte EPSON-blekkpatroner. Produkter som ikke er produsert av EPSON, kan påføre skriveren skader som ikke dekkes av EPSONs garantier.*
- ❏ *En blekkpatron må ikke brukes etter utløpsdatoen på pakken.*
- ❏ *Blekkpatronen skal ikke fylles opp på nytt. Skriveren beregner mengden gjenværende blekk ved hjelp av en IC-brikke på blekkpatronen, så selv om patronen fylles opp, vil IC-brikken rapportere at den er tom.*

## *Mekanisk*

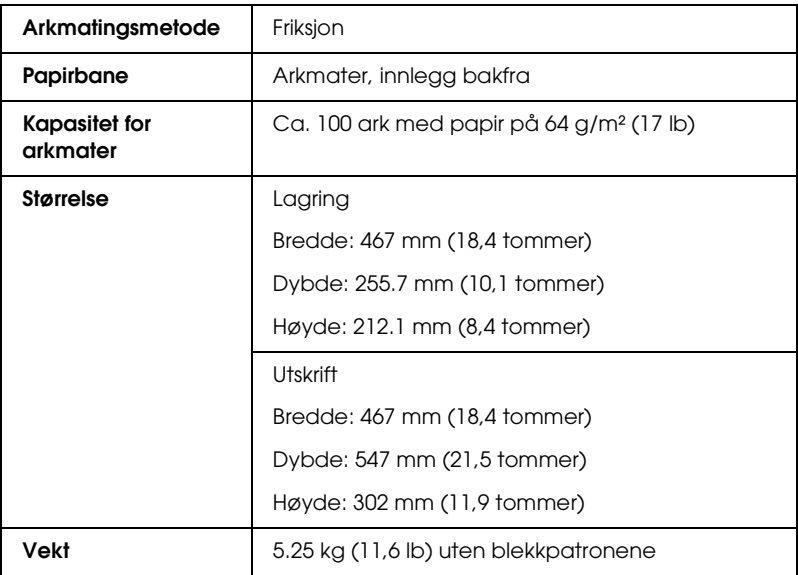

## *Elektrisk*

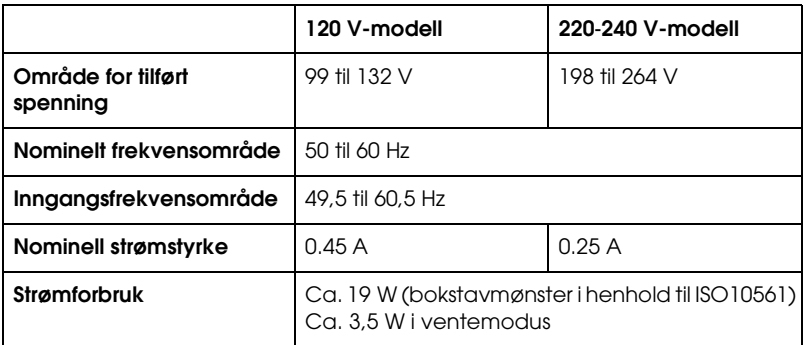

### *Obs!*

*Du finner riktig spenning for skriveren på etiketten bak på skriveren.*

## *Driftsmiljø*

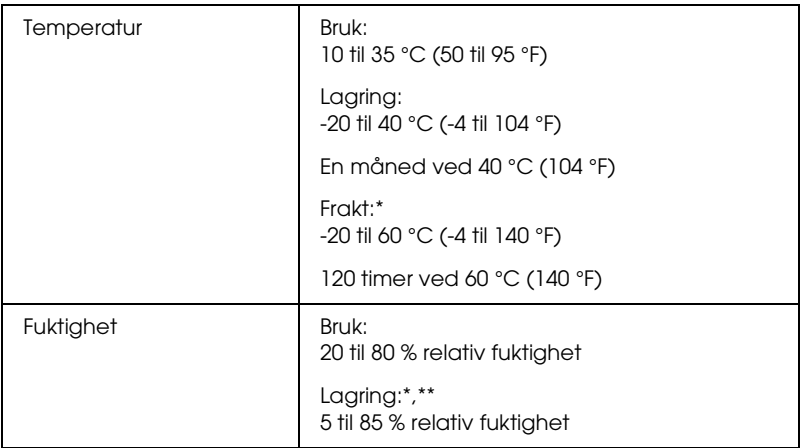

- \* Lagret i en beholder for frakt
- \*\* Uten kondens

# *Standarder og godkjenninger*

### Amerikansk modell:

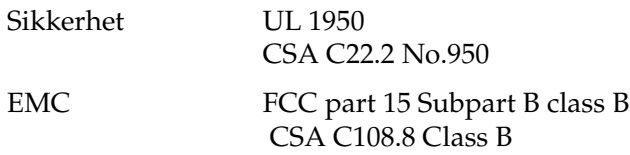

Europeisk modell:

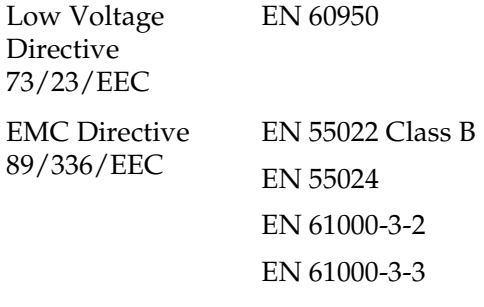

Australsk modell:

EMC AS/NZS 3548 Class B

### **EPSON OVERSEAS MARKETING LOCATIONS**

#### **EPSON AMERICA, INC.**

3840 Kilroy Airport Way Long Beach, CA 90806 Phone: (562) 981-3840 Fax: (562) 290-5220

#### **EPSON UK LTD.**

Campus 100, Maylands Avenue, Hemel Hempstead, Herts, HP2 7TJ, U.K. Phone: (+44) 01442 261144 Fax: (+44) 01442 227227

#### **EPSON DEUTSCHLAND GmbH**

Zülpicher Straße 6, 40549 Düsseldorf Germany Phone: (0211) 56030 Fax: (0211) 5047787

#### **EPSON FRANCE S.A.**

68 bis, rue Marjolin 92300, Levallois-Perret, France Phone: 33.1.41.86.26.56 Telex: 610657

### **EPSON AUSTRALIA PTY. LTD.**

70 GIBBES STREET, CHATSWOOD 2067 NSW. Phone: 2-9903-9000 Fax: 2-9903-9177

#### **EPSON SINGAPORE PTE. LTD.**

No. 1 Temasek Avenue #36-00 Millenia Tower, Singapore 039192 Phone: (065) 633 77 911 Fax: (065) 633 41 185

#### **EPSON HONG KONG LTD.**

Rooms 4706-10, 47/F, China Resources Bldg., 26 Harbour Road, Wanchai, Hong Kong Phone: 2585-4300 Fax: 2827-7083

#### **EPSON ITALIA S.p.A.**

V.le F.lli Casiraghi 427 20099 Sesto S.Giovanni MI, Italy Phone: +3902262331 Fax: +39022440750

### **SEIKO EPSON CORPORATION (Hirooka Office)**

80 Harashinden, Hirooka Shiojiri-shi, Nagano-ken 399-0785 Japan

#### **EPSON TAIWAN TECHNOLOGY & TRADING LTD.** 10F, No. 287 Nanking E. Road, Sec. 3,

Taipei, Taiwan, Phone: (02) 2717-7360 Fax: (02) 2712-9164

### **EPSON IBERICA S.A.**

Av. de Roma, 18-26 08290 Cerdanyola del Valles Barcelona, Spain Phone: 582. 15.00 Fax: 582. 15.55

### **EPSON PORTUGAL, S.A.**

R. do Progresso, 471, 1° Perafita 4460 Matosinhos, Portugal Phone: (02) 996 14 02 Fax: (02) 996 14 11

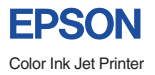

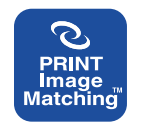

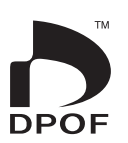

EPSON STYLUS. PHOTO 915

 $D$ *aglig bruk*